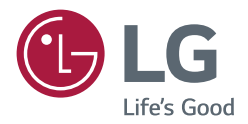

# *GEBRUIKERSHANDLEIDING LG Digitale media (MONITOR SIGNAGE)*

Lees deze handleiding zorgvuldig door voordat u het apparaat bedient en *bewaar de handleiding om deze in de toekomst te kunnen raadplegen.*

*L15*

# **INHOUDSOPGAVE**

## **DE MONITOR GEBRUIKEN......3**

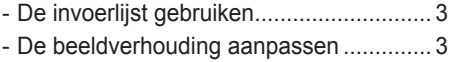

## **ENTERTAINMENT.................... 5**

- Het netwerk gebruiken............................. 5 Aansluiten op een netwerk **Netwerkstatus** - Mijn Media gebruiken............................... 7
- Een USB-opslagapparaat aansluiten Bladeren door bestanden Films kijken Foto's bekijken Naar muziek luisteren De inhoudsopgave tonen

## **INSTELLINGEN**

## **AANPASSEN .......................... 21**

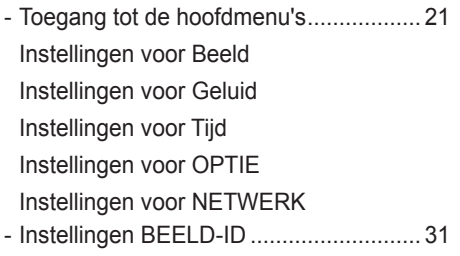

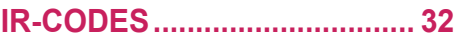

## **MEERDERE PRODUCTEN BEDIENEN.............................. 34**

- De kabel aansluiten ............................... 34
- RS-232C-configuraties........................... 35 4P-kabel RS-232C-kabel - Communicatieparameter........................ 35
- Commandoreferentielijst........................ 36
- Protocol voor transmissie/ontvangst...... 38

#### **Informatiebericht over Open Source-software**

Ga naar *http://opensource.lge.com* om de broncode onder GPL, LGPL, MPL en andere licenties voor open sources in dit product te achterhalen.

Naast de broncode zijn alle licentievoorwaarden, beperkingen van garantie en auteursrechtaanduidingen beschikbaar om te downloaden.

LG Electronics zal u tevens open-source code ter beschikking stellen op CD-ROM tegen de kostprijs van verspreiding (zoals de kosten voor media, verzending en handling) na ontvangst van een verzoek per e-mail naar *opensource@lge.com*.

Deze aanbieding is geldig voor een periode van drie jaar na onze laatste zending van dit product. Deze aanbieding is geldig voor iedereen die deze informatie ontvangt.

2

# **DE MONITOR GEBRUIKEN**

## **De invoerlijst gebruiken**

- 1 Druk op **INPUT (Invoer)** om de lijst met invoerbronnen weer te geven.
- 2 Druk op de navigatietoetsen om naar een invoerbron te gaan en druk op **OK**.
	- y **RGB-PC**
	- y **HDMI**
	- y **HDMI2**
	- y **DVI-D**
	- y **USB**
	- y **Display Port**
	- y **OPS**

## **OPMERKING**

• Een aantal ingangssignalen is mogelijk niet beschikbaar op bepaalde modellen.

## **De beeldverhouding aanpassen**

Pas de grootte van het beeld aan om het op optimale grootte te bekijken door op **ARC** te drukken terwijl u naar de monitor kijkt.

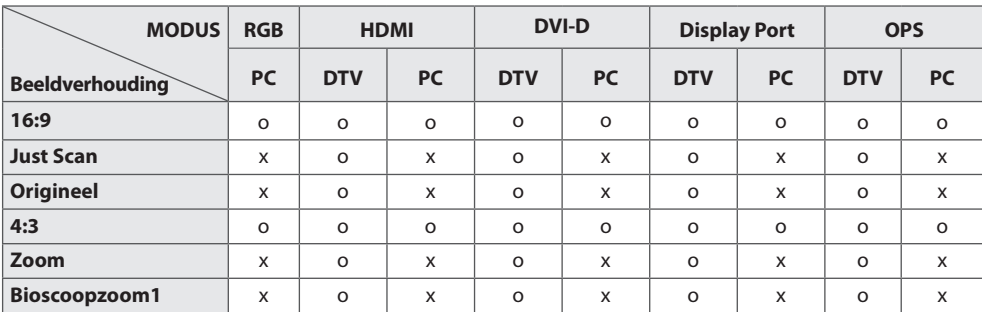

## **OPMERKING**

- U kunt het beeldformaat ook wijzigen via de hoofdmenu's.
- De modus "Alleen scannen" werkt alleen als een videosignaal een resolutie van 720 pixels of meer heeft.

## **ATTENTIE**

- y Als een stilstaand beeld lang op het monitorscherm wordt weergegeven, kan het beeld inbranden en het scherm permanent beschadigd raken. Dit 'inbranden' wordt niet gedekt door de garantie.
- Zorg ervoor dat een stilstaand beeld niet langer dan twee uur op het scherm wordt weergegeven om beeldretentie te voorkomen.
- Als de beeldverhouding gedurende een lange tijd is ingesteld op 4:3, kan beeldbranden optreden op het 'letterbox'-gedeelte van het scherm.
- 16:9 : met de volgende selectie kunt u de afbeelding in verhouding horizontaal aanpassen, zodat het scherm volledig wordt gevuld (handig wanneer u naar DVD's in 4:3-formaat kijkt).
- y **Alleen Scannen**: met deze instelling kunt u met de beste kwaliteit naar het beeld kijken, zonder verlies van het oorspronkelijke hoge-resolutiebeeld. Opmerking: als het originele beeld ruis bevat, ziet u ruis aan de beeldranden.
- **Origineel**: Afhankelijk van het ingangssignaal wordt de beeldverhouding gewijzigd van 4:3 in 16:9.
- y **4:3**: met de volgende selectie kunt u naar het beeld kijken in de oorspronkelijke beeldverhouding 4:3. Er verschijnen grijze balken aan de linker- en rechterkant van het scherm.
- y **Zoom**: met de volgende selectie kunt u zonder enige aanpassingen naar het beeld kijken, waarbij het scherm volledig wordt gevuld. De boven- en onderkant van het beeld worden echter bijgesneden.
- **Bioscoopzoom1**: kies Bioscoopzoom als u het beeld in de juiste verhouding wilt vergroten.
	- Opmerking: wanneer het beeld wordt vergroot of verkleind, kan het beeld vervormd raken.

# **ENTERTAINMENT**

## **Het netwerk gebruiken**

## **Aansluiten op een netwerk**

Voor draadloze verbindingen, sluit u het scherm via de LAN-poort aan op een Local Area Network (LAN), zoals weergegeven in het volgende diagram. Stel vervolgens de netwerkinstellingen in. Sluit voor draadloze netwerkverbindingen de Wi-Fi USB-module op de USB-poort aan. Stel vervolgens de netwerkinstellingen in.

Na het tot stand brengen van een fysieke verbinding is het bij een klein aantal thuisnetwerken mogelijk nodig om de netwerkinstellingen voor het scherm aan te passen. Het scherm zal bij de meeste thuisnetwerken zonder enige aanpassingen automatisch worden verbonden.

Neem voor meer informatie contact op met uw internetprovider of raadpleeg de handleiding van uw router.

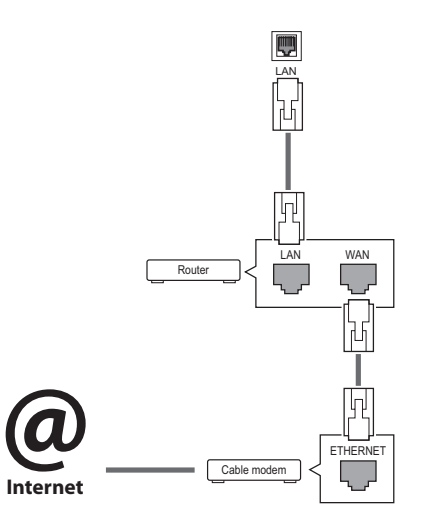

## **ATTENTIE**

- Verbind geen modulaire telefoonkabel met de LAN-poort.
- Omdat er verschillende verbindingsmethoden bestaan, moet u de specificaties opvolgen van uw telecomleverancier of internetprovider.

De netwerkinstellingen instellen (ook als uw scherm reeds automatisch is verbonden, kan het opnieuw instellen van de instellingen geen kwaad):

### **Aansluiten op een bekabeld netwerk**

- 1 Druk op **SETTINGS** voor toegang tot de hoofdmenu's.
- 2 Druk op de navigatietoetsen om naar **NETWERK** te gaan en druk op **OK**.
- 3 Druk op de navigatietoetsen om naar **Netwerkinstelling** te gaan en druk op **OK**.
- 4 Als u de netwerkinstellingen al hebt ingesteld, kiest u **Terugzetten…**. Met de nieuwe verbindingsinstellingen worden de huidige netwerkinstellingen opnieuw ingesteld.
- 5 Kies **Automatisch instellen van IP** of **Handmatig instellen van IP**.
	- **Handmatig instellen van IP** : druk op de navigatie- en cijfertoetsen. IP-adressen moeten handmatig worden ingevoerd.
	- **Automatisch instellen van IP** : kies deze optie als er een DHCP-server (Router) op het LAN (Local Area Network) via een bekabelde verbinding bestaat, waardoor automatisch een IP-adres aan het scherm wordt toegewezen. Als u een breedbandrouter of een breedbandmodem met een DHCP server functie (Dynamic Host Configuration Protocol) gebruikt, dan wordt het IP adres automatisch bepaald.
- 6 Als u klaar bent, drukt u op **EXIT (Afsluiten)**.

#### **Aansluiten op een bekabeld netwerk**

- 1 Druk op **SETTINGS** voor toegang tot de hoofdmenu's.
- 2 Druk op de navigatietoetsen om naar **NETWERK** te gaan en druk op **OK**.
- 3 Druk op de navigatietoetsen om naar **Netwerkinstelling** te gaan en druk op **OK**.
- 4 Selecteer **Instellen via de lijst met toegangspunten** of **Eenvoudig instellen (WPS-knopmodus).**
	- **Instellen via de lijst met toegangspunten:**  selecteer een AP om verbinding te maken met een draadloos netwerk.
	- **Eenvoudig instellen (WPS-knopmodus):**  druk op de knop op de draadloze router die PBC ondersteunt om eenvoudig verbinding te maken met de router.
- 5 Als u klaar bent, drukt u op **EXIT (Afsluiten)**.

## **ATTENTIE**

- Het menu voor netwerkinstellingen is pas beschikbaar als het scherm met het netwerk is verbonden.
- Omdat er verschillende verbindingsmethoden bestaan, moet u de specificaties opvolgen van uw telecomleverancier of internetprovider.

## **OPMERKING**

- Als u rechtstreeks internet wilt weergeven op uw scherm, moet de internetverbinding altijd open staan.
- Als u geen toegang tot internet hebt, controleer dan de netwerkomstandigheden vanaf een PC in uw netwerk.
- Als u Netwerkinstelling gebruikt, controleert u de LAN-kabel en controleert u of DHCP is ingeschakeld in de router.
- Als u de netwerkinstellingen niet voltooit, werkt het netwerk mogelijk niet correct.
- y Bij aansluiting op een netwerk dat IPv6 ondersteunt, kunt IPv4/IPv6 selecteren in de geavanceerde bekabelde/draadloze netwerkinstellingen. IPv6 ondersteunt echter alleen automatische verbinding.

#### **Tips voor het instellen van het netwerk**

- Gebruik een standaard LAN-kabel bij dit scherm. Cat5 of beter met een RJ45-connector.
- Netwerkverbindingsproblemen tijdens het instellen kunnen vaak worden opgelost door de router of modem te resetten. Nadat u het scherm op het thuisnetwerk hebt aangesloten, schakelt u snel de router of de kabelmodem van het thuiswerk uit. Vervolgens schakelt u de apparatuur weer in.
- Afhankelijk van de internetprovider (IPS) kan het aantal apparaten dat internetservice kan ontvangen, worden beperkt door de van toepassing zijnde servicevoorwaarden. Neem voor meer informatie contact op met uw provider.
- y LG is niet verantwoordelijk voor defecten aan het scherm en/of de internetverbinding die het gevolg zijn van communicatiefouten/defecten die betrekking hebben op uw internetverbinding of andere verbonden apparatuur.
- LG is niet verantwoordelijk voor problemen met uw internetverbinding.
- Als de snelheid van de netwerkverbinding niet voldoet aan de vereisten voor de inhoud die wordt geopend, kan dit ongewenste resultaten opleveren.
- Sommige internetverbindingsbewerkingen zijn wellicht niet mogelijk vanwege bepaalde beperkingen die zijn ingesteld door de internetprovider die uw internetverbinding levert.
- U bent verantwoordelijk voor eventuele kosten die door een internetprovider worden berekend, inclusief, zonder beperking, verbindingskosten.
- Fr is een 10 Base-T- of 100 Base-TX-LAN-poort vereist wanneer een bekabelde verbinding wordt gemaakt met dit scherm. Als uw internetservice een dergelijke verbinding niet toestaat, kunt u het scherm niet aansluiten.
- y Er is een DSL-modem vereist om een DSL-service te kunnen gebruiken en er is een kabelmodem vereist om een kabelmodemservice te kunnen gebruiken. Afhankelijk van de toegangs-methode en de abonnementsovereenkomst met uw internetprovider is het mogelijk dat u de internetverbindingsfunctie van dit scherm niet kunt gebruiken of kan er een beperking gelden voor het aantal apparaten dat u gelijktijdig kunt verbinden. (Als uw internetprovider het abonnement heeft beperkt tot één apparaat, is het wellicht niet toegestaan om dit scherm te verbinden als er al een PC is verbonden.)
- Het gebruik van een router is wellicht niet toegestaan of het gebruik ervan kan beperkt zijn afhankelijk van het beleid en de beperkingen van uw internetprovider. Neem voor meer informatie rechtstreeks contact op met uw internetprovider.

6

#### **Tips voor het instellen van het draadloze**

#### **netwerk**

- Draadloze netwerken kunnen onderhevig zijn aan interferentie van andere apparaten die werken bij een frequentie van 2,4 GHz (draadloze telefoons, Bluetooth-apparaten of magnetrons). Er kan ook interferentie van apparaten met een frequentie van 5 GHz optreden, net zoals bij andere Wi-Fi-apparatuur.
- De omliggende draadloze omgeving kan ervoor zorgen dat het draadloze netwerk traag wordt.
- Voor een AP-verbinding is een toegangspuntapparaat vereist dat ondersteuning biedt voor draadloze verbinding en de functie voor draadloze verbinding moet zijn ingeschakeld op het apparaat. Neem contact op met uw serviceprovider over de beschikbaarheid van de draadloze verbinding op uw toegangspunt.
- y Controleer de SSID en de beveiligingsinstellingen van het toegangspunt voor AP-verbinding. Raadpleeg de desbetreffende documentatie voor de SSID en de beveiligingsinstellingen van het toegangspunt.
- Ongeldige instellingen op netwerkapparaten (bekabeld/draadloos apparaat voor het delen van lijnen, hub) kunnen ervoor zorgen dat de monitor langzaam reageert of niet goed werkt. Installeer de apparaten op de juiste wijze, in overeenstemming met de handleidingen van de apparaten, en stel het netwerk in.
- De verbindingsmethode kan verschillen op basis van de AP-fabrikant.

### **Netwerkstatus**

- 1 Druk op **SETTINGS** voor toegang tot de hoofdmenu's.
- 2 Druk op de navigatietoetsen om naar **NETWERK** te gaan en druk op **OK**.
- 3 Druk op de navigatietoetsen om **Netwerkstatus** te kiezen.
- 4 Druk op **OK** om de netwerkstatus te controleren.
- 5 Als u klaar bent, drukt u op **EXIT (Afsluiten)**.

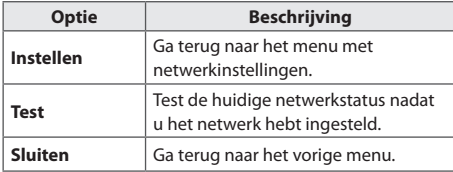

## **Mijn Media gebruiken**

## **Een USB-opslagapparaat aansluiten**

Sluit een USB-opslagapparaat, zoals een USBflashgeheugen of een externe harde schijf, aan op het scherm en gebruik de multimediafuncties. Sluit een USB-flashgeheugen of USB-geheugenkaartlezer aan op het scherm, zoals aangegeven in de volgende afbeelding. Het scherm **Mijn media** wordt weergegeven.

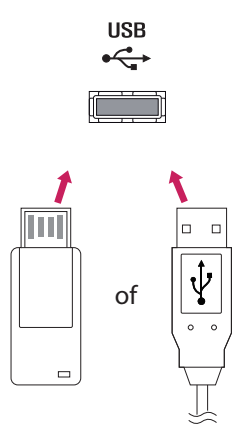

## **ATTENTIE**

- Schakel het scherm niet uit en verwijder het USB-opslagapparaat niet terwijl het menu **Mijn media** actief is. Hierdoor kunnen bestanden verloren gaan of kan het USBopslagapparaat worden beschadigd.
- Maak regelmatig een reservekopie van de bestanden die zijn opgeslagen op het USB-opslagapparaat, omdat de bestanden verloren kunnen gaan of beschadigd kunnen worden zonder dat dit door de garantie wordt gedekt.

7

#### **Tips voor het gebruik van USB**

#### **opslagapparaten**

- Alleen USB-opslagapparaten worden herkend.
- y Als u een USB-opslagapparaat via een USBhub aansluit, is het apparaat onherkenbaar.
- y Een USB-opslagapparaat dat gebruik maakt van een automatisch herkenningsprogramma wordt misschien niet herkend.
- y USB-opslagapparaten die een eigen stuurprogramma gebruiken, worden meestal niet herkend.
- De snelheid waarmee USB-opslagapparaten andere onderwerpen herkennen is afhankelijk van elk apparaat afzonderlijk.
- Schakel het scherm niet uit, en verwijder het USB-opslagapparaat niet indien het aangesloten USB-opslagapparaat actief is. Als u een USB-opslagapparaat opeens losmaakt of afkoppelt, kunnen de opgeslagen bestanden of het USB-opslagapparaat beschadigd raken.
- y Sluit geen USB-opslagapparaat aan dat met behulp van een PC kunstmatig is aangepast. Een dergelijk apparaat kan de monitor beschadigen of niet bruikbaar zijn. Gebruik alleen een USB opslagapparaat met normale muziek-, afbeelding- of filmbestanden.
- y Gebruik alleen USB-opslagapparaten die zijn geformatteerd met het FAT32-bestandssysteem. Opslagapparaten die zijn geformatteerd met hulpprogramma's die niet door Windows worden ondersteund, worden doorgaans niet herkend.
- y Sluit de stroomvoorziening aan als een USB-opslagapparaat (meer dan 0,5 A) een externe stroomvoorziening nodig heeft. Als u dit nalaat, wordt het apparaat mogelijk niet herkend.
- Sluit een USB-opslagapparaat aan met de kabel die door de fabrikant van het toestel geleverd is.
- Sommige USB-apparaten worden niet ondersteund en werken dan niet goed.
- De bestandsindeling van USB-geheugensticks is vergelijkbaar met die van Windows XP. De bestandsnaam mag uit maximaal 100 tekens bestaan.
- Zorg dat u back-ups maakt van belangrijke bestanden, aangezien data die worden opgeslagen in een USB-geheugen beschadigd kunnen raken. LG electronics niet verantwoordelijk voor verlies van data.
- Indien de USB-schijf geen externe voeding heeft, kan het voorkomen dat het USBapparaat niet wordt ontdekt. Zorg dus dat u de externe voeding aansluit.
	- Gebruik een stroomadapter voor een externe krachtbron. Wij geven geen garanties voor het gebruik van een USBkabel als krachtbron.
- Als uw USB-geheugenstick meerdere partities heeft of als u een USBmulticardlezer gebruikt, kunt u maximaal vier partities of USB-geheugensticks gebruiken.
- Indien een USB-geheugenapparaat is aangesloten op een USB-multicardlezer, kan het voorkomen dat de data niet worden gedetecteerd.
- Als het door u gebruikte USB-geheugenapparaat niet goed werkt, kunt u proberen het probleem op te lossen door het geheugenapparaat te ontkoppelen en opnieuw aan te sluiten.
- Hoe snel een USB-geheugenapparaat wordt gedetecteerd, verschilt per apparaat.
- Indien de USB is aangesloten in de standbymodus, zal de specifieke harde schijf automatisch worden geladen als het scherm wordt ingeschakeld.
- De aanbevolen capaciteit is 1 TB of minder voor een externe USB-schijf en 32 GB of minder voor USB-geheugen.
- Apparaten met een hogere capaciteit dan de aanbevolen capaciteit werken meestal niet naar behoren.
- Als een externe harde USB-schijf met een energiebesparingsfunctie niet werkt, kunt u proberen het probleem op te lossen door de harde schijf uit te schakelen en weer in te schakelen.
- y USB-opslagapparaten lager dan USB 2.0 worden eveneens ondersteund. Het is echter mogelijk dat deze in de filmlijst niet goed werken.
- y Er kunnen maximaal 999 mappen of bestanden in één map worden geplaatst.
- Het wordt aanbevolen om een USB-opslagapparaat en -kabel met certificering te gebruiken. Anders wordt het USB-apparaat mogelijk niet herkend of treedt er een weergavefout op.
- y U kunt alleen een USB-geheugenstick gebruiken om de bestanden af te spelen die met SuperSign Manager zijn gedistribueerd en opgeslagen. U kunt geen USB harde schijf of USB-multicardlezer gebruiken.
- Alleen met SuperSign Manager gedistribueerde en opgeslagen bestanden op op slagapparaten met het FAT32-bestandssys teem kunnen worden afgespeeld.
- Een USB 3.0-opslagapparaat werkt mogelijk niet.
- De gegevens op sommige USBopslagapparaten raken in een omgeving met hoge temperaturen mogelijk beschadigd.
- y Het wordt aanbevolen dat u bij het afspelen van inhoud geen gebruik maakt van meer dan twee USB-poorten tegelijkertijd.

9

# **NEDERLANDS** *NEDERLANDS*

## **Bladeren door bestanden**

Blader door bestanden die op een USB-opslagapparaat zijn opgeslagen.

- 1 Druk op **SETTINGS** voor toegang tot het hoofdmenu.
- 2 Druk op de knop Zoeken om naar **MIJN MEDIA** te gaan en druk op **OK**.
- 3 Druk de knop Zoeken om naar de gewenste **Filmlijst**, **Fotolijst, Muzieklijst** of **Inhoudsopgave** te gaan en druk op **OK**.

#### **Ondersteunde bestandsindeling**

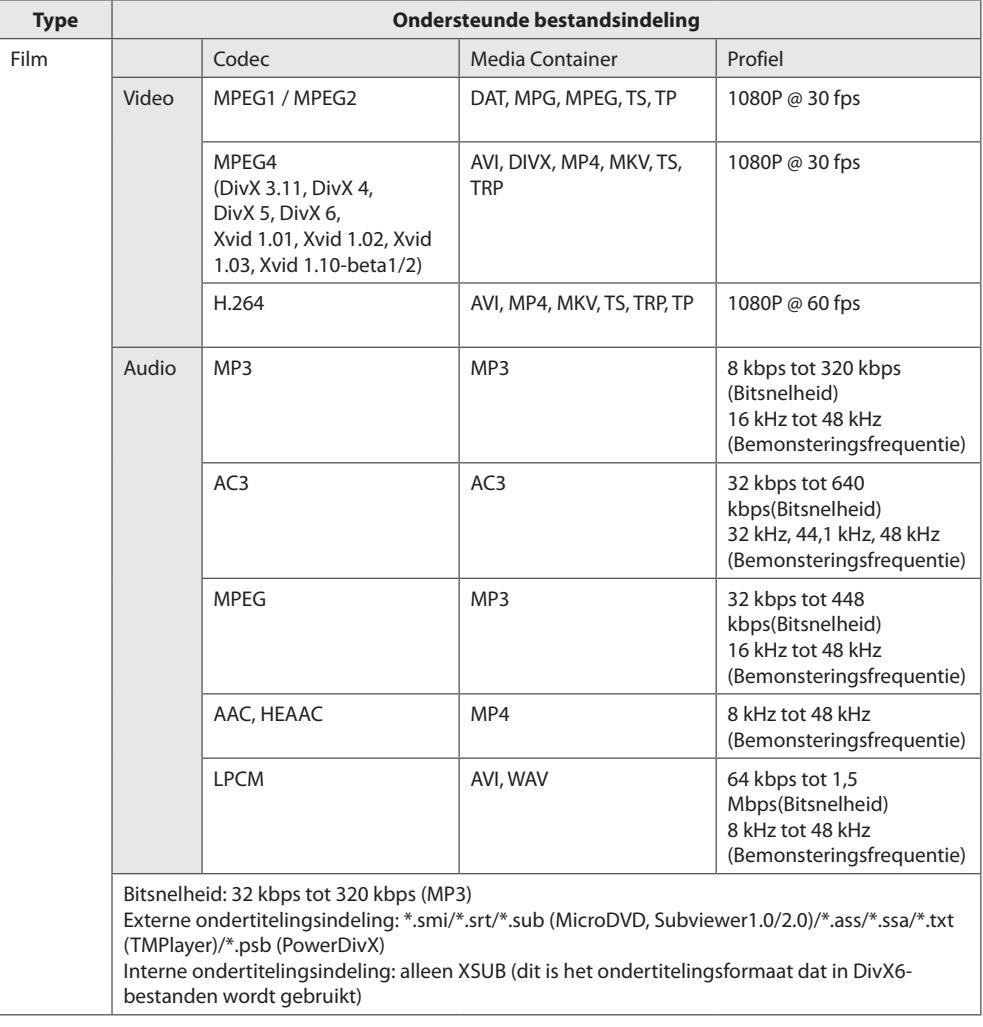

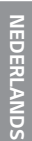

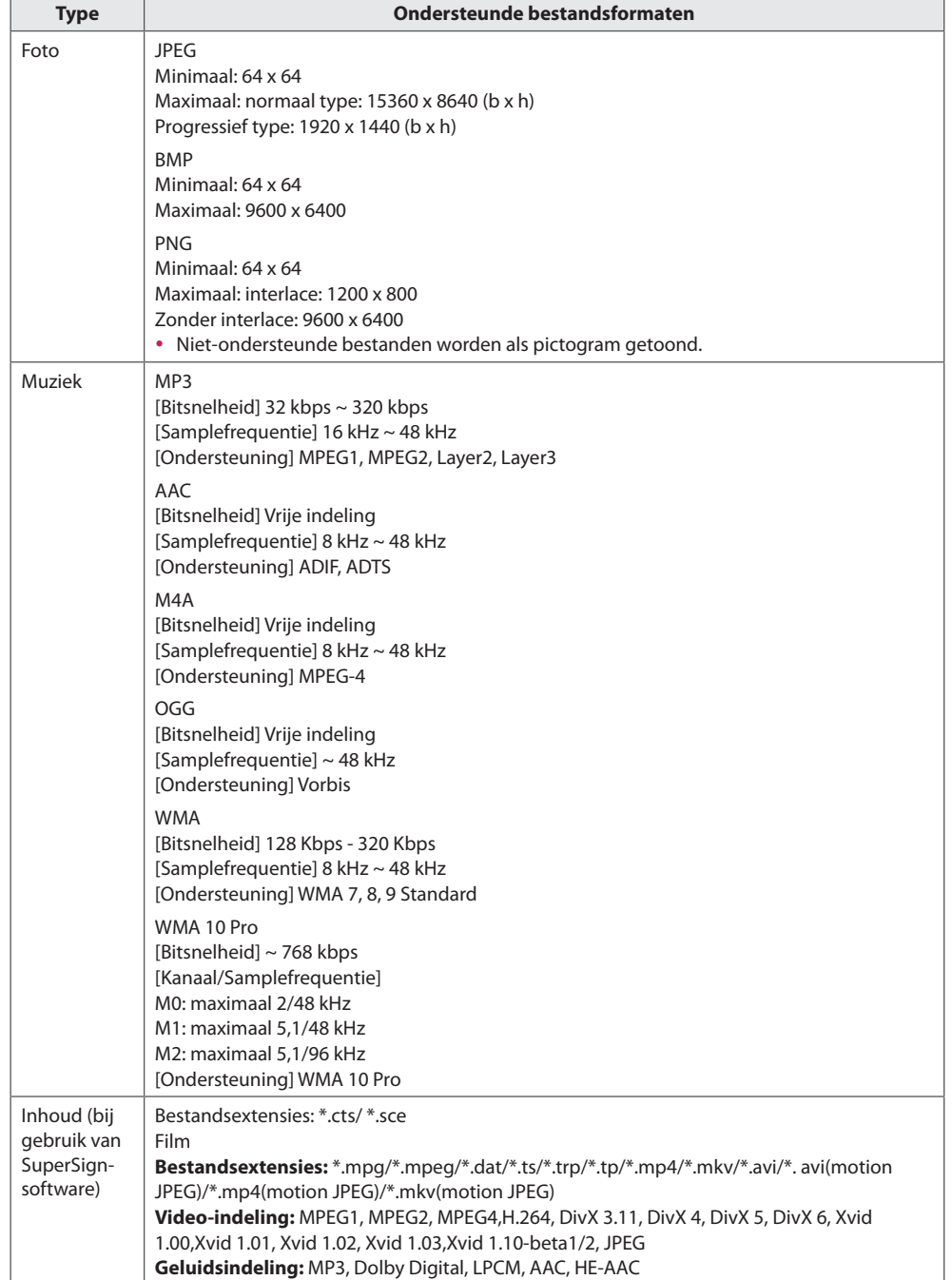

## **Films kijken**

Hiermee speelt u filmbestanden af die op een USB-opslagapparaat zijn opgeslagen.

- 1 Druk op **SETTINGS** voor toegang tot het hoofdmenu.
- 2 Druk op de navigatieknop om naar **MIJN MEDIA** te gaan en druk op **OK**.
- 3 Druk op de navigatieknop om naar **Filmlijst** te gaan en druk op **OK**.
- 4 Druk op de navigatietoetsen om naar de gewenste map te gaan en druk op **OK**.
- 5 Druk op de navigatietoetsen om naar het gewenste bestand te gaan en druk op **OK**.
	- y **Apparaat veranderen :** hiermee selecteert u het USB-opslagapparaat. (Afhankelijk van het model)
	- y **Ga naar bronmap :** Hiermee keert u terug naar het startscherm van **Mijn media**.
	- **Ga naar bovenliggende map:** Hiermee keert u terug naar het vorige scherm.
	- y **Exit :** Hiermee wordt **Mijn media** afgesloten**.**
- 6 Druk tijdens het afspelen van films op **OK** voor toegang tot de volgende instellingen.

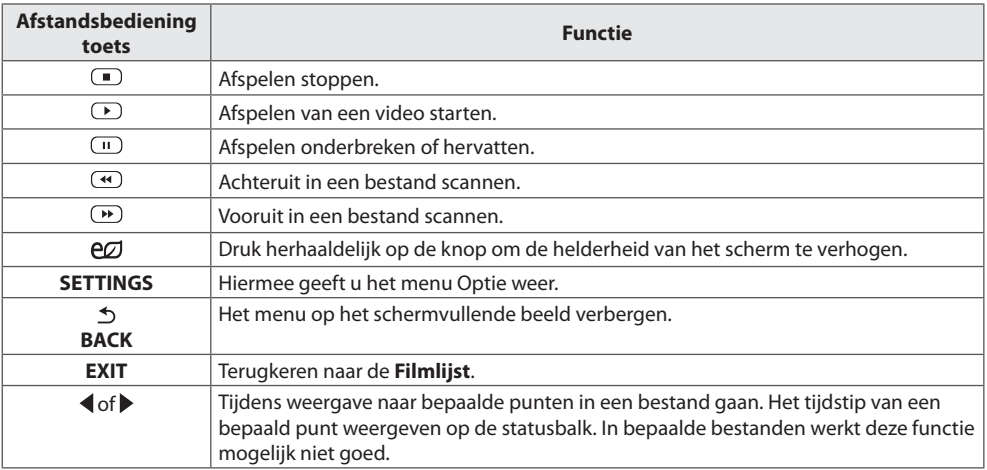

#### **Tips voor het afspelen van videobestanden**

- Bepaalde door de gebruiker gemaakte ondertitels werken mogelijk niet correct.
- Bepaalde bijzondere tekens worden in ondertitels niet ondersteund.
- HTML-tags worden in ondertitels niet ondersteund.
- y Ondertitels in andere dan de ondersteunde talen zijn niet beschikbaar.
- Mogelijk vertoont het beeldscherm tijdelijke storingen (beeldstilstand, sneller afspelen, enz.) wanneer de taal voor audio wordt gewijzigd.
- Een beschadigd filmbestand wordt mogelijk niet correct afgespeeld of sommige functies van de speler zijn mogelijk niet beschikbaar.
- y Filmbestanden die met bepaalde codeerders gemaakt zijn, worden mogelijk niet correct afgespeeld.
- y Als de video- en audiostructuur van het opgenomen bestand niet "interleaved" is, wordt uitsluitend het video- of audiosignaal uitgevoerd.
- HD-video's met een maximum van 1920 x 1080 @ 25/30p of 1280 x 720 @ 50/60p worden ondersteund, afhankelijk van het frame.
- Video's met een hogere resolutie dan 1920 x 1080 @ 25/30p of 1280 x 720 @ 50/60p werken misschien niet goed, afhankelijk van het frame.
- Het is mogelijk dat andere filmbestanden dan de gespecificeerde typen niet correct worden afgespeeld.
- y De maximale bitsnelheid van een afspeelbaar filmbestand is 20 Mbps. (alleen Motion JPEG: 10 Mbps)
- y We garanderen het soepel afspelen van profielen die gecodeerd zijn met niveau 4.1 of hoger in H.264/ AVC niet.
- y DTS-audiocodec wordt niet ondersteund.
- Het afspelen van een filmbestand dat groter is dan 30 GB wordt niet ondersteund.
- DivX-filmbestanden en de bijbehorende ondertitelingsbestanden moeten in dezelfde map zijn opgeslagen.
- y De videobestandsnaam en de naam van het bijbehorende ondertitelingsbestand moeten identiek zijn, anders wordt het niet getoond.

#### **Video-opties**

- 1 Druk op **SETTINGS** voor toegang tot de pop-upmenu's.
- 2 Druk op de navigatietoetsen om naar **Stel video afspelen in > Stel video in te gaan .** of **Audio instellen**  en druk op **OK**.

## **OPMERKING**

- y De opties die zijn gewijzigd in de **Filmlijst** hebben geen invloed op de **Fotolijst** of de **Muzieklijst**. Deze opties worden dus ook niet beïnvloed als er opties worden gewijzigd in de **Fotolijst** of de **Muzieklijst**.
- y Gewijzigde opties in de **Fotolijst** en de **Muzieklijst** hebben wel invloed op elkaar.
- Als u het videobestand opnieuw afspeelt nadat u dit hebt gestopt, kunt u het afspelen hervatten vanaf de plek waar het bestand is gestopt.

### Selecteer **Stel video afspelen in.** om toegang te krijgen tot de volgende menu's:

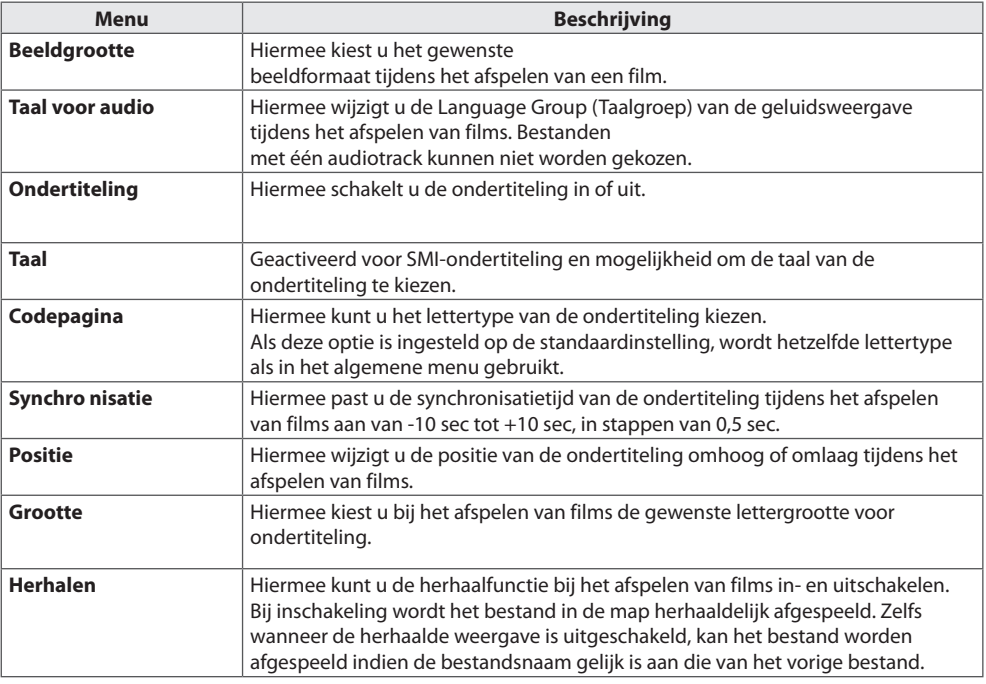

## **OPMERKING**

- Er kunnen maximaal 10.000 (synchronisatieblokken) in het ondertitelingsbestand worden ondersteund.
- Tijdens het afspelen van een video kunt u de Picture Size (Beeldgrootte) aanpassen door op de toets **ARC** te drukken.
- y Ondertitels voor uw taal worden alleen ondersteund als het schermmenu ook beschikbaar is in uw taal.
- De opties voor de codepagina zijn mogelijk uitgeschakeld, afhankelijk van de taal van de ondertitelingsbestanden.
- Kies de juiste codepagina voor de ondertitelingsbestanden.

## **Foto's bekijken**

Bekijk fotobestanden die op een USB-opslagapparaat zijn opgeslagen.

- 1 Druk op **SETTINGS** voor toegang tot het hoofdmenu.
- 2 Druk op de navigatieknop om naar **MIJN MEDIA** te gaan en druk op **OK**.
- 3 Druk op de navigatieknop om naar **Fotolijst** en druk op **OK**.
- 4 Druk op de navigatietoetsen om naar de gewenste map te gaan en druk op **OK**.
- 5 Druk op de navigatietoetsen om naar het gewenste bestand te gaan en druk op **OK**.
	- y **Apparaat veranderen :** hiermee selecteert u het USB-opslagapparaat. (Afhankelijk van het model)
	- y **Ga naar bronmap :** Hiermee keert u terug naar het startscherm van **Mijn media**.
	- **Ga naar bovenliggende map :** Hiermee keert u terug naar het vorige scherm.
	- y **Exit :** Hiermee wordt **Mijn media** afgesloten**.**
- 6 Tijdens het bekijken van foto's hebt u toegang tot de volgende instellingen.

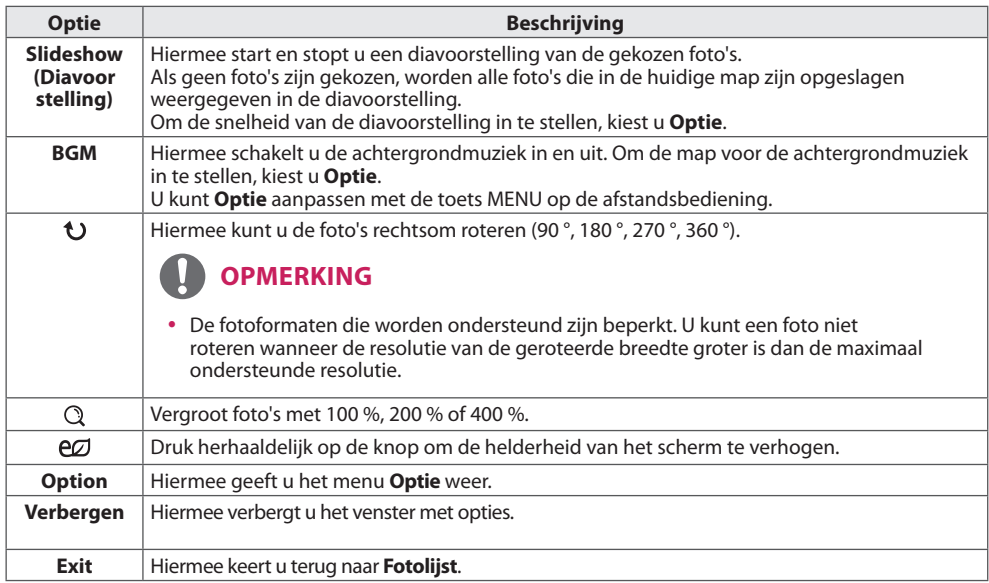

### **Foto-opties**

- 1 Druk op **SETTINGS** om het menu **Optie** weer te geven.
- 2 Druk op de navigatietoetsen om te bladeren naar **Fotoweergave instellen, Video instellen** of **Audio instellen** en druk op **OK**.

## **OPMERKING**

- y De opties die zijn gewijzigd in de **Filmlijst** hebben geen invloed op de **Fotolijst** of de **Muzieklijst**. Deze opties worden dus ook niet beïnvloed als er opties worden gewijzigd in de **Fotolijst** of de **Muzieklijst**.
- y Gewijzigde opties in de **Fotolijst** en de **Muzieklijst** hebben wel invloed op elkaar.

Selecteer **Fotoweergave instellen** voor toegang tot de volgende menu's:

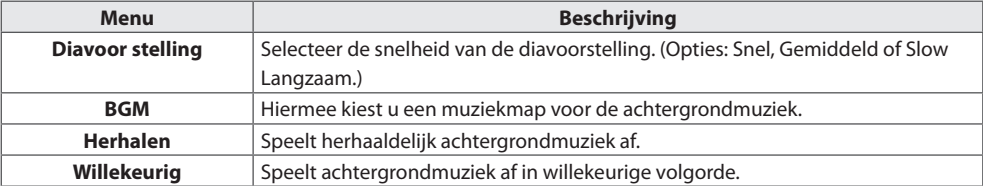

### **Naar muziek luisteren**

Hiermee speelt u muziekbestanden af die op een USB-opslagapparaat zijn opgeslagen.

- 1 Druk op **SETTINGS** voor toegang tot het hoofdmenu.
- 2 Druk op de navigatieknop om naar **MIJN MEDIA** te gaan en druk op **OK**.
- 3 Druk op de navigatieknop om naar **Muzieklijst** en druk op **OK**.
- 4 Druk op de navigatietoetsen om naar de gewenste map te gaan en druk op **OK**.
- 5 Druk op de navigatietoetsen om naar het gewenste bestand te gaan en druk op **OK**.
	- y **Apparaat veranderen :** hiermee selecteert u het USB-opslagapparaat. (Afhankelijk van het model)
	- y **Ga naar bronmap :** Hiermee keert u terug naar het startscherm van **Mijn media**.
	- y **Muziekspeler openen :** Hiermee wordt het instellingenvenster voor muziek geopend. Deze functie wordt alleen tijdens het afspelen ingeschakeld.
	- y **Ga naar bovenliggende map :** Hiermee keert u terug naar het vorige scherm.
	- y **Exit :** Hiermee wordt **Mijn media** afgesloten**.**
- 6 Druk tijdens het afspelen van muziek op **OK** voor toegang tot de volgende instellingen.

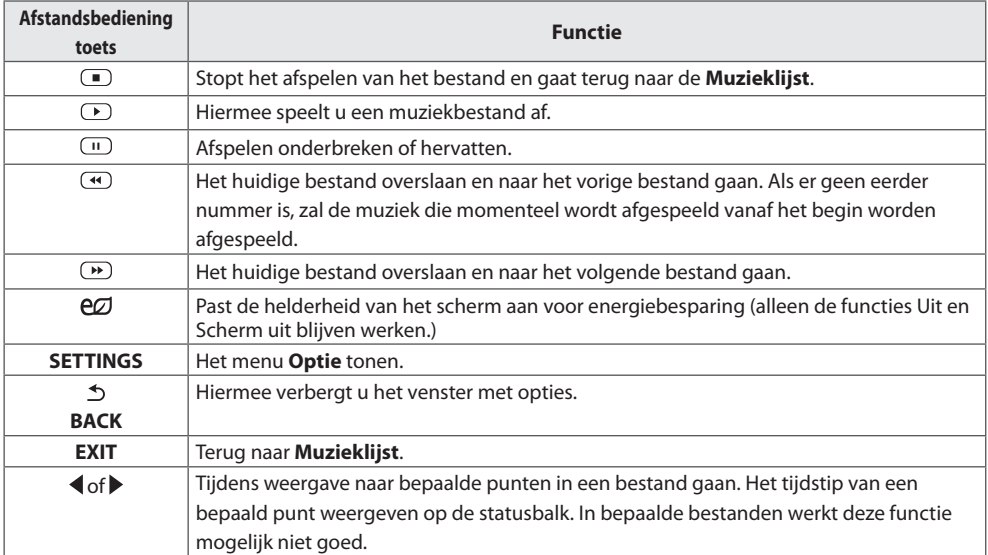

#### **Tips voor het afspelen van muziekbestanden**

• Dit apparaat ondersteunt geen ID3-tag in MP3-bestanden.

## **OPMERKING**

- Een beschadigd muziekbestand wordt niet afgespeeld, en 00:00 wordt getoond.
- y Een muziekdownload van een betaalservice met auteursrechtbescherming wordt niet gestart, maar er wordt onjuiste informatie getoond in de afspeeltijd.
- $\bullet$  De schermbeveiliging wordt gestopt als u op de toets **OK** of  $\Box$  drukt.
- De toetsen  $\left(\frac{m}{n},\left(\frac{m}{n}\right),\left(\frac{m}{n}\right),\left(\frac{m}{n}\right)\right)$  op de afstandsbediening zijn ook beschikbaar in deze modus.
- U kunt de toets  $\mathbf{F}$  gebruiken om het volgende muzieknummer te kiezen en de toets  $\mathbf{F}$  om het vorige nummer te kiezen.

Bestandsnaam

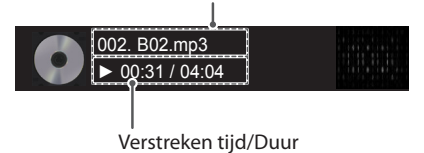

**Muziekopties**

- 1 Druk op **SETTINGS** voor toegang tot de pop-upmenu's.
- 2 Druk op de navigatietoetsen om naar **Stel audio afspelen in** of **Stel audio in** te gaan en druk op **OK**.

## **OPMERKING**

- y Optiewaarden die in **Filmlijst** worden gewijzigd, hebben geen invloed op **Fotolijst** en **Muzieklijst**.
- y Optiewaarden die in **Fotolijst** en **Muzieklijst** worden gewijzigd, worden ook in **Fotolijst** en **Muzieklijst** maar niet in **Filmlijst** gewijzigd.

#### Als u **Stel audio afspelen in** kiest:

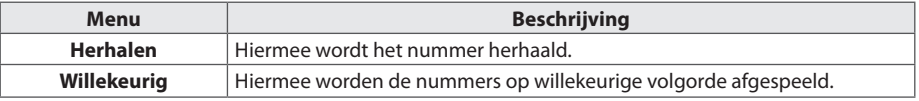

19

### **De inhoudsopgave tonen**

U kunt de opgeslagen bestanden met behulp van de functie **Exporteren** naar een extern bestand afspelen in de **SuperSign-software**.

- 1 Druk op **SETTINGS** voor toegang tot het hoofdmenu.
- 2 Druk op de navigatieknop om naar **MIJN MEDIA** te gaan en druk op **OK**.
- 3 Druk op de navigatieknop om naar **Inhoudsopgave** en druk op **OK**.
- 4 Druk op de navigatietoetsen om naar de gewenste map te gaan en druk op **OK**.
- 5 Druk op de navigatietoetsen om naar het gewenste bestand te gaan en druk op **OK**.
	- y **Apparaat veranderen :** hiermee selecteert u het USB-opslagapparaat. (Afhankelijk van het model)
	- y **Ga naar bronmap :** Hiermee keert u terug naar het startscherm van **Mijn media**.
	- **Ga naar bovenliggende map:** Hiermee keert u terug naar het vorige scherm.
	- y **Exit :** Hiermee wordt **Mijn media** afgesloten**.**

## **OPMERKING**

- y Bij het afspelen van mediabestanden uit de **Inhoudsopgave** zijn alleen de knoppen **BACK(TERUG)**, **EXIT** en Volume beschikbaar. Als u op de knop **BACK(TERUG)** of **EXIT** drukt, stopt het afspelen van de mediabestanden en gaat u terug naar de **Inhoudsopgave**.
- y Wanneer u de distributiefunctie gebruikt die gebruikmaakt van SuperSign-software, wordt het opslagapparaat voor het plaatsen van inhoud bepaald aan de hand van de grootte van het resterende geheugen. (Opmerking: als de USB-poorten 1 en 2 hetzelfde geheugen hebben, wordt de inhoud opgeslagen op het opslagapparaat dat is gekoppeld aan USB-poort 1.(Afhankelijk van het model))
- y Als zich op het USB-apparaat een map AutoPlay (Automatisch afspelen) bevindt en de bestanden in een ondersteunde indeling zijn opgeslagen, kunnen deze automatisch worden afgespeeld wanneer het USB-apparaat met het scherm is verbonden.
- y Het wordt aanbevolen dat u bij het afspelen van inhoud geen gebruik maakt van meer dan twee USBpoorten tegelijkertijd.
- y Bij het afspelen van distributie- of inhoudsschema's via SuperSign-software, wordt het schema uitgevoerd dat de laatste keer werd afgespeeld.

#### **Ondersteunde videocodec**

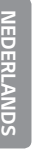

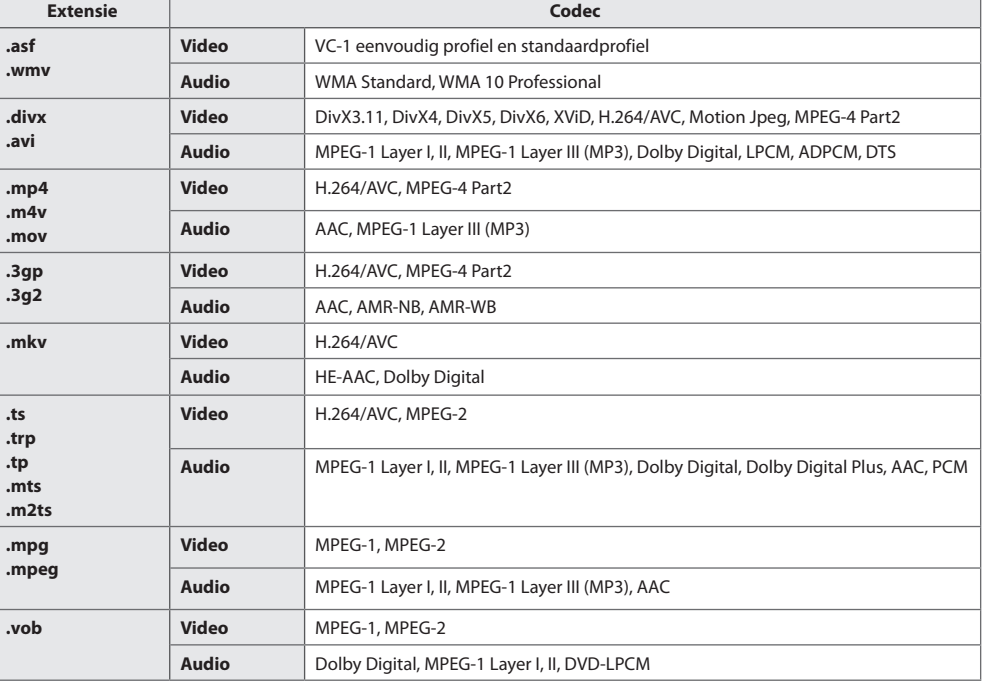

#### **Tips voor het afspelen van videobestanden**

- Een beschadigd filmbestand wordt mogelijk niet correct afgespeeld of sommige functies van de speler zijn mogelijk niet beschikbaar.
- Filmbestanden die met bepaalde codecs zijn gemaakt, worden mogelijk niet correct afgespeeld.
- Het is mogelijk dat andere filmbestanden dan de gespecificeerde typen en formaten niet correct worden afgespeeld.
- De maximale bitsnelheid van een afspeelbaar filmbestand is 20 Mbps. (Alleen voor Motion JPEG: 10 Mbps)
- Het probleemloos afspelen van profielen die zijn gecodeerd met niveau 4.1 of hoger in H.264/AVC kunnen niet worden gegarandeerd.
- Videobestanden groter dan 50 MB kunnen mogelijk niet goed vanaf mobiele apparaten worden geüpload. Het wordt aanbevolen dat dergelijke bestanden via USB-/SD-opslagapparaten worden afgespeeld.
- [Alleen voor Ultra HD-modellen] Ultra HD-beelden: 3840 x 2160 Sommige HEVC gecodeerde Ultra HD-video's die anders zijn dan de inhoud die officieel door LG Electronics wordt geadviseerd, kan mogelijk niet worden afgespeeld.

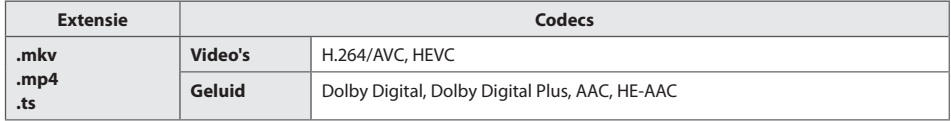

• Sommige codecs kunnen pas worden gebruikt na het upgraden van de software.

# **INSTELLINGEN AANPASSEN**

## **Toegang tot de hoofdmenu's**

- 1 Druk op **SETTINGS** voor toegang tot de hoofdmenu's.
- 2 Druk op de navigatietoetsen om naar een van de volgende menu's te gaan en druk op **OK**.
- 3 Druk op de navigatietoetsen om naar de gewenste instelling of optie te gaan en druk op **OK**.
- 4 Als u klaar bent, drukt u op **EXIT (Afsluiten).** Als u wilt terugkeren naar het volgende menu, drukt u op **BACK (Terug)**.
	- **BEELD :** Hiermee stelt u het beeldformaat, de beeldkwaliteit of het beeldeffect in
	- y **GELUID :** Hiermee stelt u de functies van GELUID in.
	- **Tijd :** Hiermee stelt u de tijd, de datum of de timer in.
	- y **OPTIE :** Hiermee stelt u de functies van OPTIE in.
	- **NETWERK :** Hiermee stelt u de functies van NETWERK in.
	- y **Mijn Media :** Hiermee geeft u film-, foto- en muziekinhoud weer die is opgeslagen op een USB-apparaat.

## **Instellingen voor Beeld**

- 1 Druk op **SETTINGS** voor toegang tot de hoofdmenu's.
- 2 Druk op de navigatietoetsen om naar **BEELD** te gaan en druk op **OK**.
- 3 Druk op de navigatietoetsen om naar de gewenste instelling of optie te gaan en druk op **OK**. - Om terug te keren naar het vorige niveau, drukt u op **BACK (Terug)**.
- 4 Als u klaar bent, drukt u op **EXIT (Afsluiten).** Als u wilt terugkeren naar het volgende menu, drukt u op **BACK (Terug)**.

De beschikbare beeldinstellingen worden hieronder beschreven:

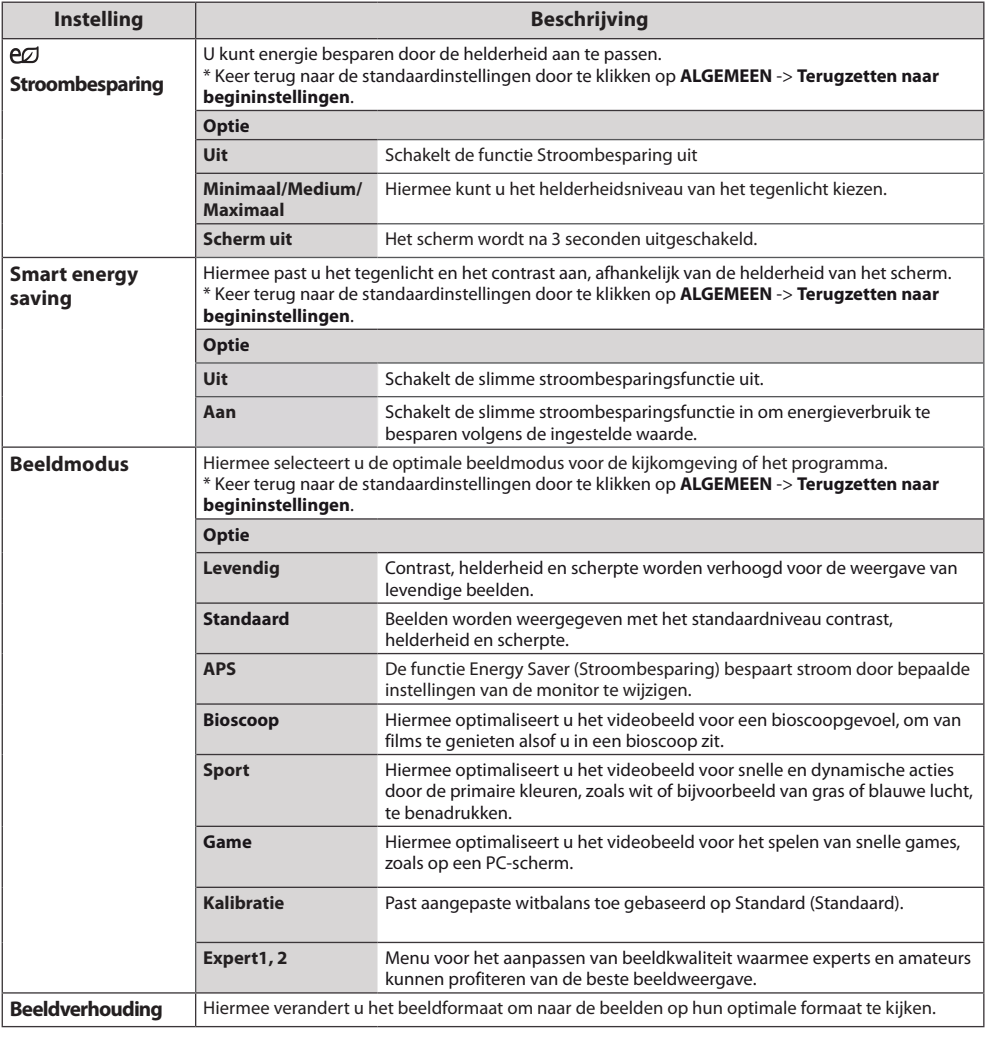

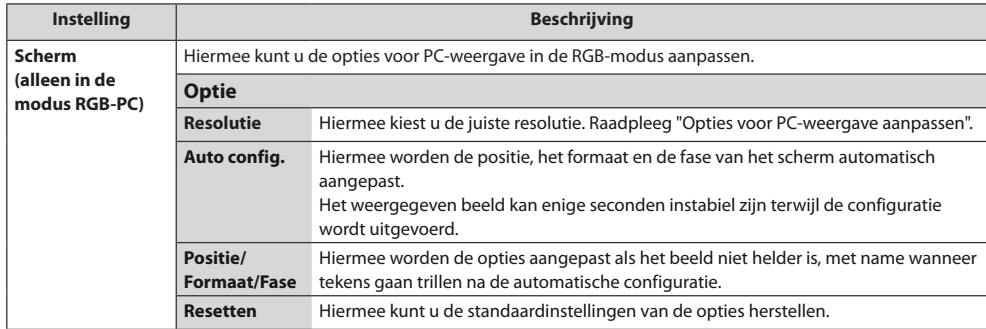

#### **Opties voor Beeldmodus**

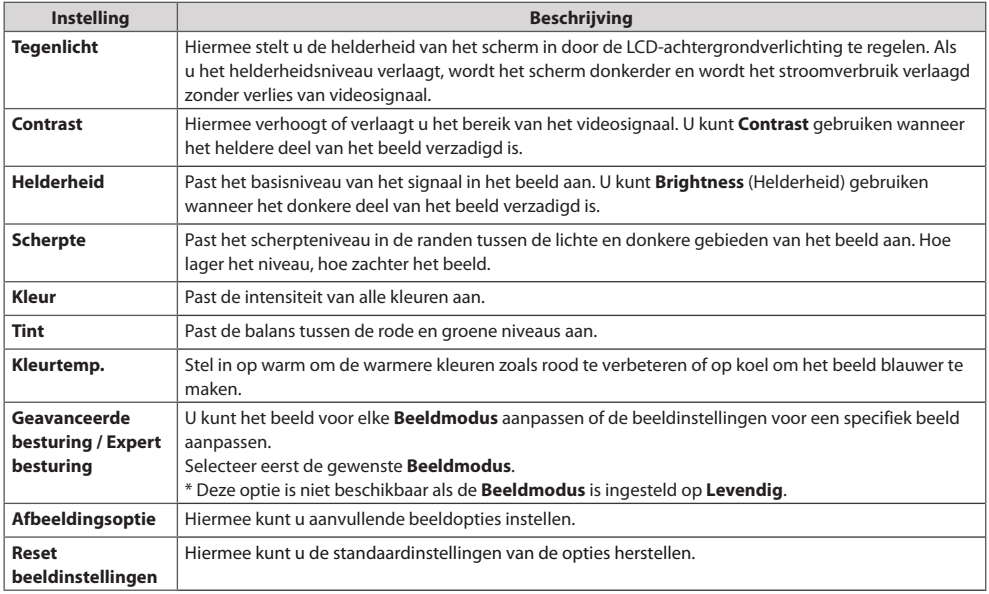

## **OPMERKING**

- y Als u een Picture Mode (Beeldmodus) selecteert, worden de gerelateerde menu's automatisch ingesteld.
- Bij gebruik van de functie Smart Energy Saving ziet het scherm er mogelijk verzadigd uit in het witte gedeelte van een stilstaand beeld.
- Als Stroombesparing op Minimaal, Medium of Maximaal is ingesteld, is de functie Smart Energy Saving uitgeschakeld.
- Keer terug naar de standaardinstellingen door te klikken op ALGEMEEN -> Terugzetten naar beginin**stellingen**.

### **Geavanceerde besturing - Beeldmodus (Standaard/ APS/ Sport/ Game/ Kalibratie)**

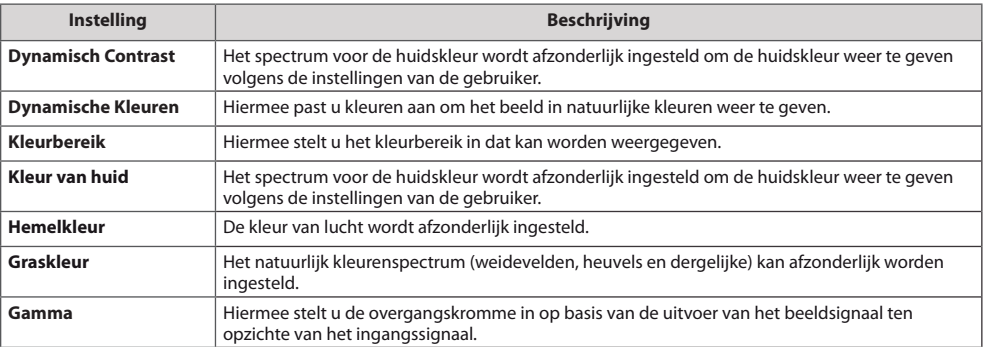

## **Expert besturing - Beeldmodus (Bioscoop/ Expert1/ Expert2)**

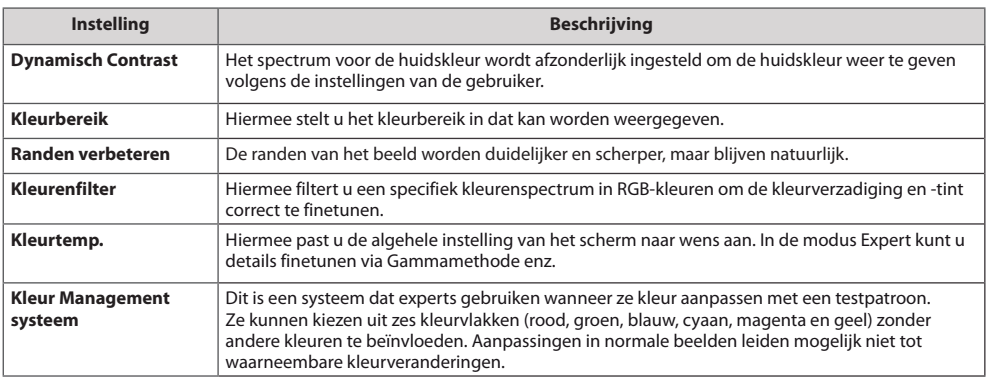

### **Afbeeldingsoptie - Modus voor HDMI (DTV)**

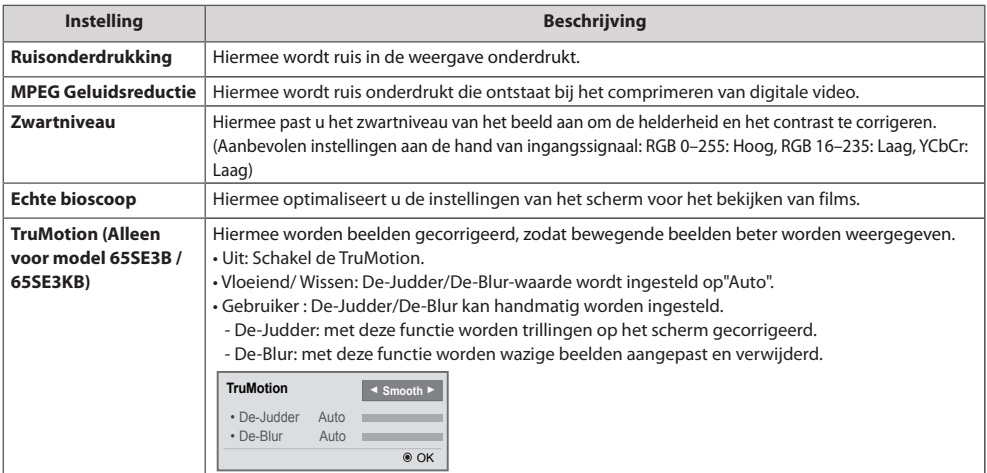

24

## **Instellingen voor Geluid**

- 1 Druk op **SETTINGS** voor toegang tot de hoofdmenu's.
- 2 Druk op de navigatietoetsen om naar **GELUID** te gaan en druk op **OK**.
- 3 Druk op de navigatietoetsen om naar de gewenste instelling of optie te gaan en druk op **OK**. - Om terug te keren naar het vorige niveau, drukt u op **BACK (Terug)**.
- 4 Als u klaar bent, drukt u op **EXIT (Afsluiten).** Als u wilt terugkeren naar het volgende menu, drukt u op **BACK (Terug)**.

De beschikbare geluidsopties worden hieronder beschreven:

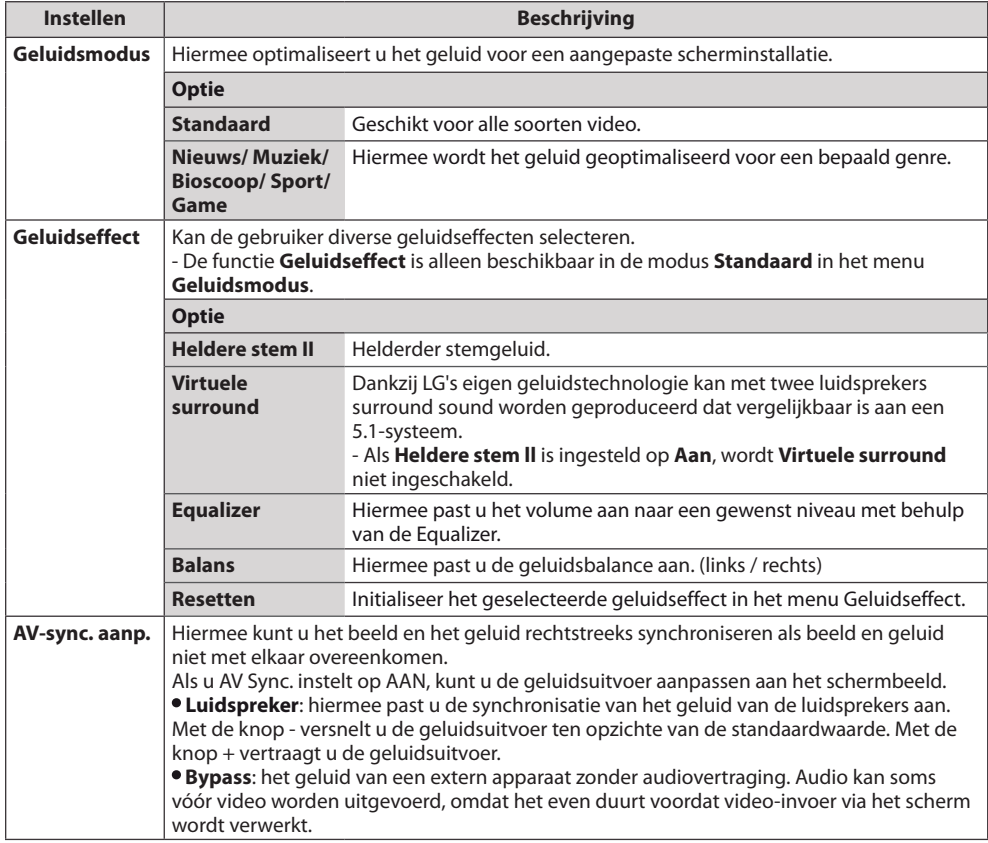

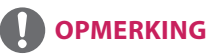

• Sommige modellen hebben mogelijk geen ingebouwde luidsprekers. In dat geval dient u externe luidsprekers aan te sluiten om naar het geluid te kunnen luisteren.

## **Instellingen voor Tijd**

- 1 Druk op **SETTINGS** voor toegang tot de hoofdmenu's.
- 2 Druk op de navigatietoetsen om naar **TIJD** te gaan en druk op **OK**.
- 3 Druk op de navigatietoetsen om naar de gewenste instelling of optie te gaan en druk op **OK**. - Om terug te keren naar het vorige niveau, drukt u op **BACK (Terug)**.
- 4 Als u klaar bent, drukt u op **EXIT (Afsluiten).** Als u wilt terugkeren naar het volgende menu, drukt u op **BACK (Terug)**.

De beschikbare tijdsinstellingen worden hieronder beschreven:

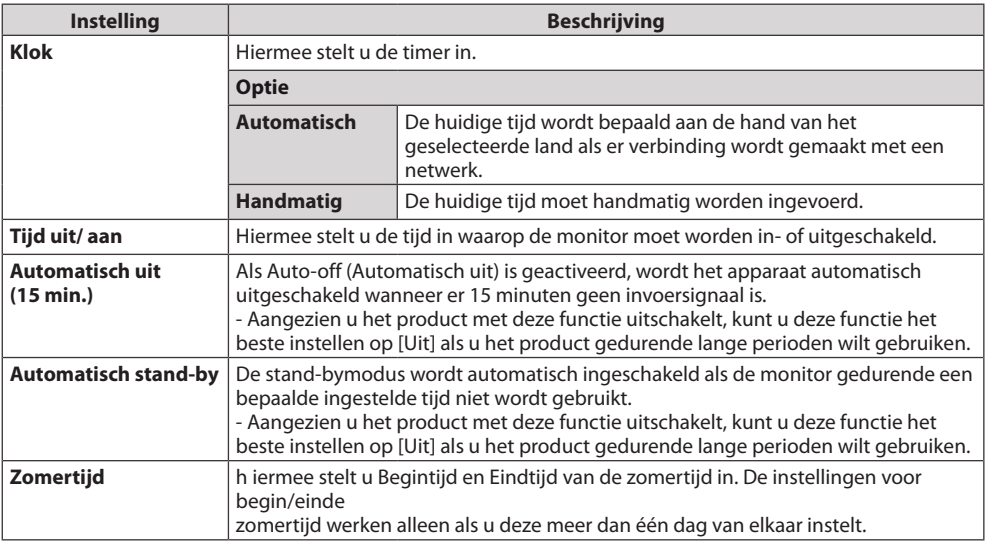

## **OPMERKING**

- y Tijd Aan/Uit kan worden opgeslagen voor maximaal zeven geplande taken. Op de tijd die vooraf is ingesteld in de schemalijst wordt de monitor dan in- of uitgeschakeld. Als meerdere vooraf ingestelde tijden zijn opgeslagen in de schemalijst zal de optie worden ingeschakeld op het eerstvolgende opgeslagen tijdstip.
- y Wanneer de tijd voor in- of uitschakelen is ingesteld, wordt deze functie dagelijks op de vooraf ingestelde tijd ingeschakeld.
- y Wanneer de ingestelde tijd voor het in- en uitschakelen overeenkomt, geldt de uitschakeltijd als het apparaat is ingeschakeld, en geldt de inschakeltijd als het apparaat is uitgeschakeld.
- Indien poort 123 door een firewall wordt geblokkeerd, kan uw monitor de huidige tijd niet van het netwerk ontvangen.

## **Instellingen voor OPTIE**

- 1 Druk op **SETTINGS** voor toegang tot de hoofdmenu's.
- 2 Druk op de navigatietoetsen om naar **OPTIE** te gaan en druk op **OK**.
- 3 Druk op de navigatietoetsen om naar de gewenste instelling of optie te gaan en druk op **OK**. - Om terug te keren naar het vorige niveau, drukt u op **BACK**.
- 4 Als u klaar bent, drukt u op **EXIT (Afsluiten).** Als u wilt terugkeren naar het volgende menu, drukt u op **BACK (Terug)**.

De beschikbare optie-instellingen worden hieronder beschreven:

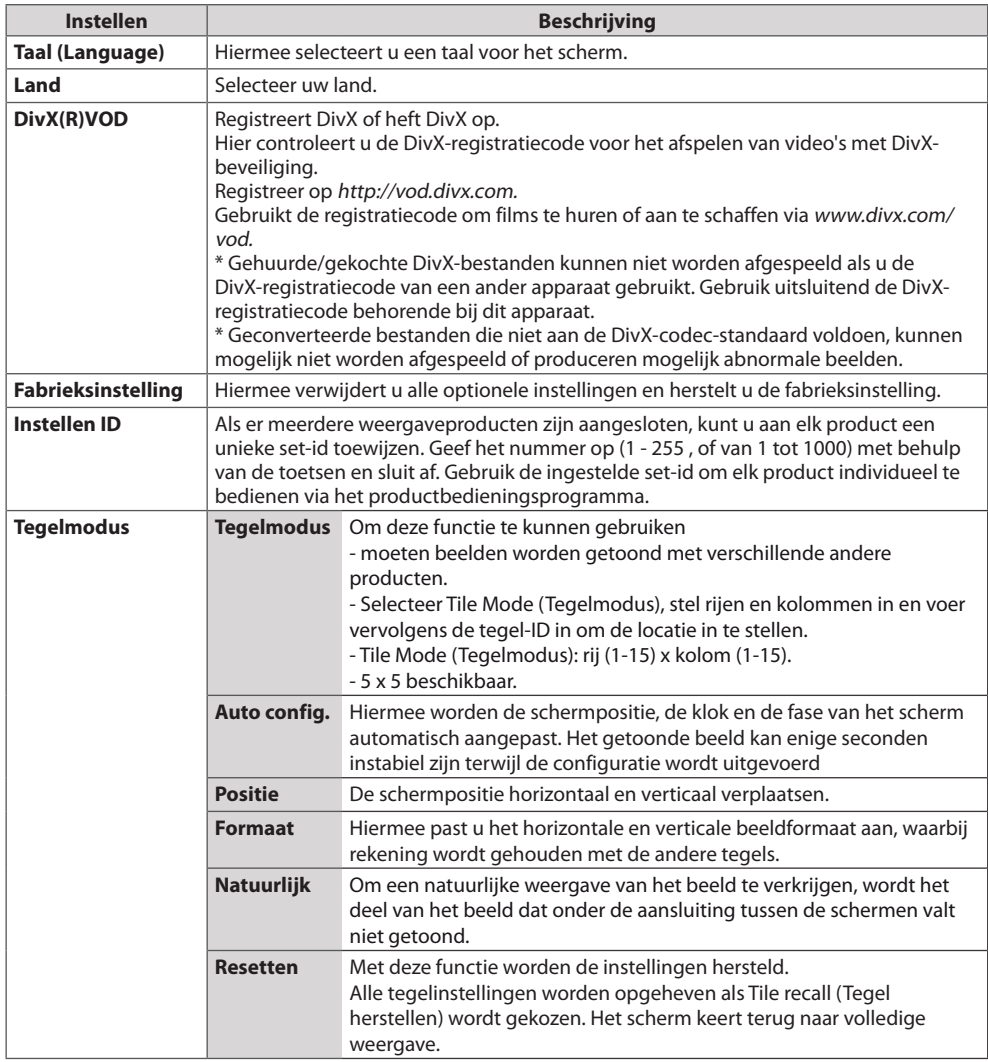

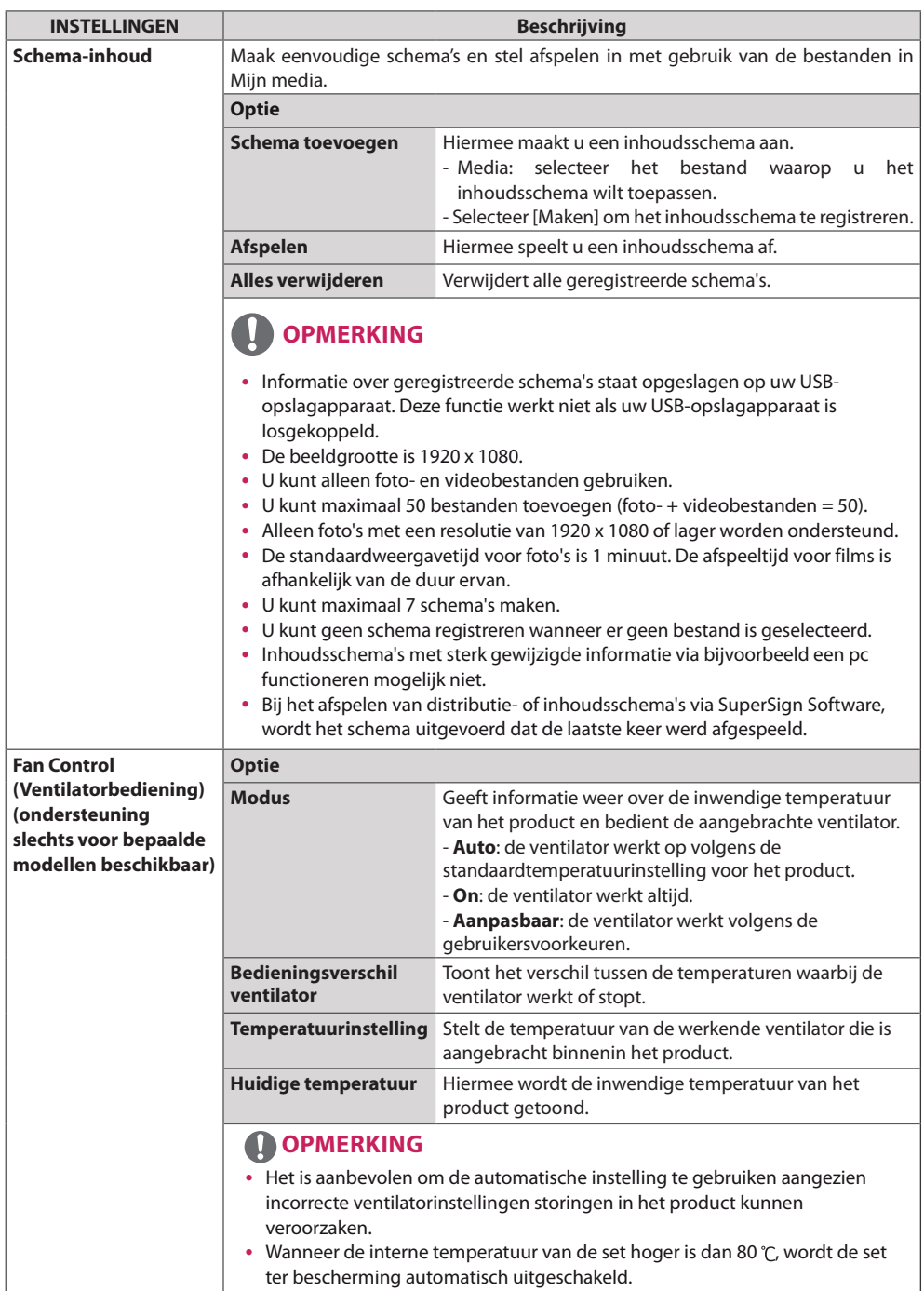

28

29

#### **Tegelmodus**

Deze monitor kan worden gekoppeld aan andere monitoren voor een grote tegelweergave.

Uit

Als de optie Tegelmodus is uitgeschakeld

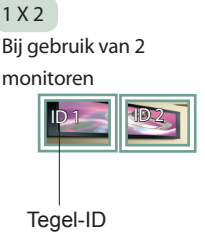

2 X 2 Bij gebruik van 4

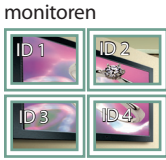

3 X 3

Bij gebruik van 9 monitoren

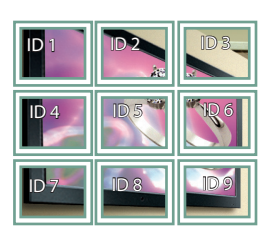

### 4 X 4

Bij gebruik van 16 monitoren

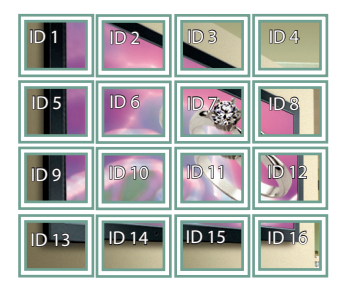

5 X 5

Bij gebruik van 25 monitoren

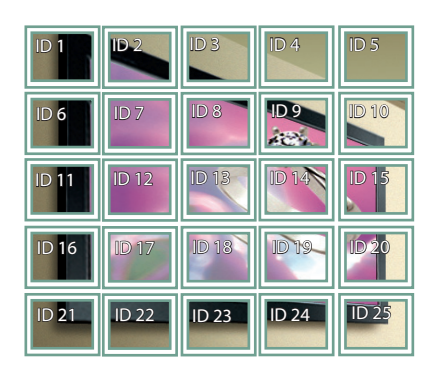

#### **Tegelmodus - Natuurlijke modus**

Wanneer deze modus is ingeschakeld, wordt het deel van het beeld dat normaal gesproken zou worden getoond op de ruimte tussen de monitoren, weggelaten.

Voor Na

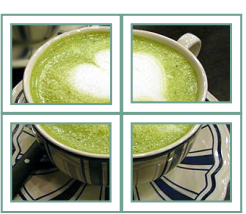

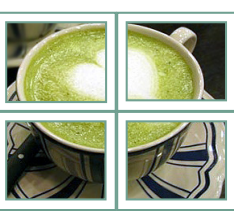

# **NEDERLANDS** *NEDERLANDS*

### **Instellingen voor NETWERK**

- 1 Druk op **SETTINGS** voor toegang tot de hoofdmenu's.
- 2 Druk op de navigatietoetsen om naar **Netwerk** te gaan en druk op **OK**.
- 3 Druk op de navigatietoetsen om naar de gewenste instelling of optie te gaan en druk op **OK**. - Om terug te keren naar het vorige niveau, drukt u op **BACK (Terug)**.
- 4 Als u klaar bent, drukt u op **EXIT (Afsluiten)**. Als u wilt terugkeren naar het vorige menu, drukt u op **BACK (Terug)**.

De beschikbare optie-instellingen worden hieronder beschreven:

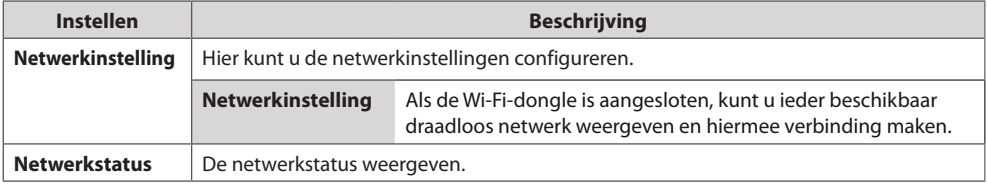

### **Netwerkverbindingsopties**

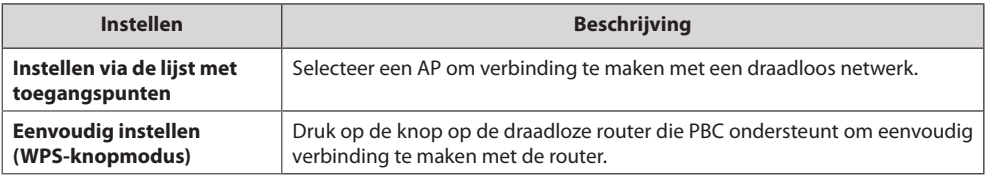

*NEDERLANDS*

**NEDERLANDS** 

## **Instellingen BEELD-ID**

• Alleen van toepassing op bepaalde modellen.

De **BEELD-ID** wordt gebruikt om de instellingen te wijzigen van een specifieke set (monitor) met behulp van een enkele IR-ontvanger. Via RS-232C-kabels kan verbinding worden gemaakt tussen een monitor met een IR-ontvanger en andere monitoren. Elke monitor wordt geïdentificeerd aan de hand van de **ingestelde id**. Als u de **BEELD-ID** toewijst met de afstandsbediening, kunnen alleen de monitoren met dezelfde *ingestelde id* worden bediend.

1 Wijs de **ingestelde id** toe aan de geïnstalleerde monitoren zoals hieronder wordt weergegeven.

## **OPMERKING**

- y Als de **BEELD-ID** op 2 is ingesteld, kan alleen de monitor rechtsboven waarop **id 2** is ingesteld, worden bediend met de IR afstandsbediening.
- Als u op de groene toets OFF voor **BEELD**-**ID**'s drukt, worden de **BEELD-ID's** voor alle monitoren uitgeschakeld. Als u vervolgens op een willekeurige knop op de afstandsbediening drukt, kunnen alle monitoren worden bediend d.m.v. de IR afstandsbediening, ongeacht de **ingestelde id**.

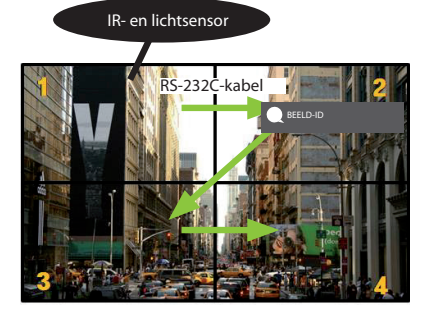

- 2 Druk op de rode knop **ON** op de afstandsbediening om de **BEELD-ID** toe te wijzen.
- 3 Wijs de **ingestelde id** toe aan de selectie van uw keuze.
	- y Een monitor met een ander **ingestelde id** dan de geselecteerde **BEELD-ID** kan niet worden bediend via IR afstandsbediening.

## **IR-CODES**

- Deze functie is niet op alle modellen beschikbaar.
- Sommige toetscodes worden niet ondersteund afhankelijk van het model.

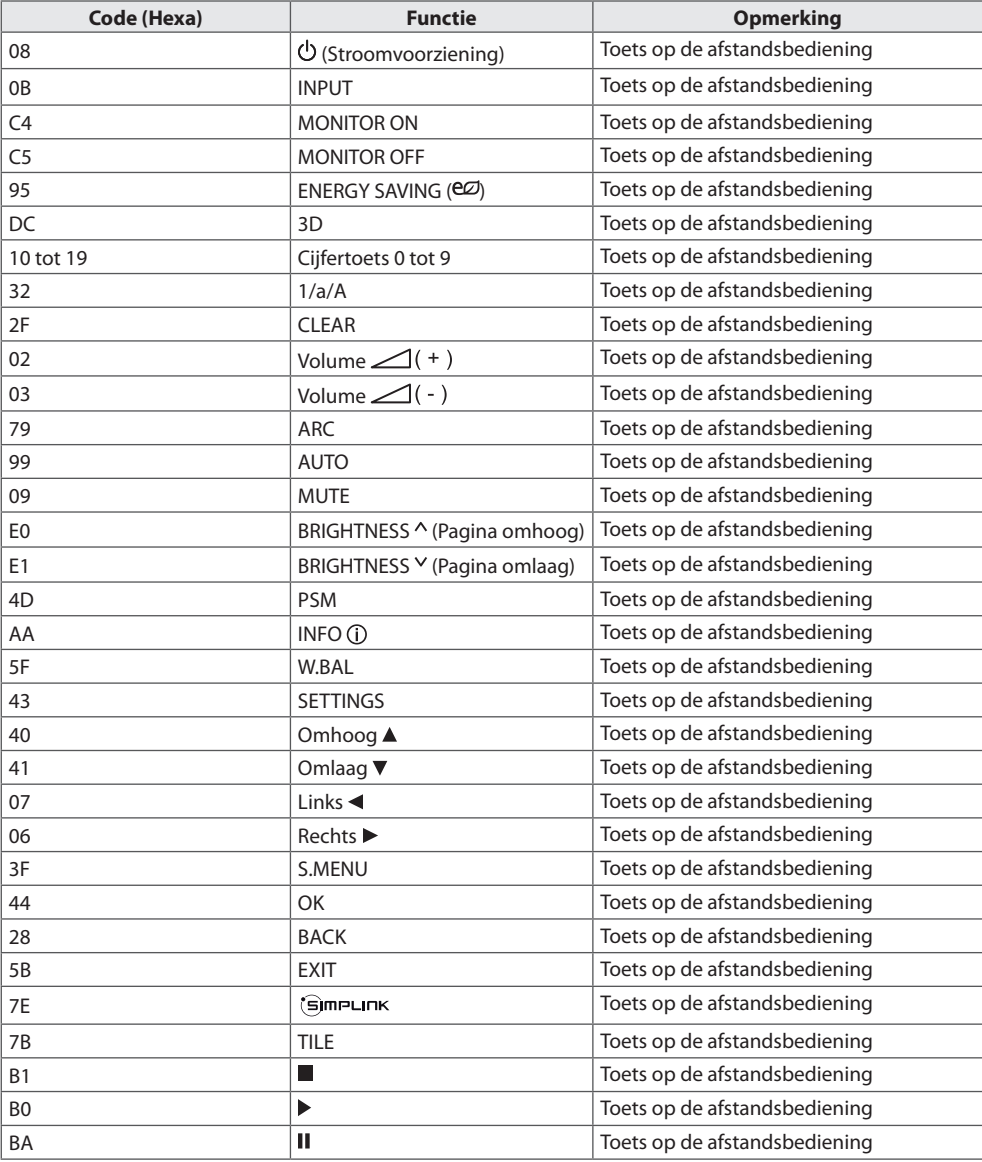

*NEDERLANDS*

**NEDERLANDS** 

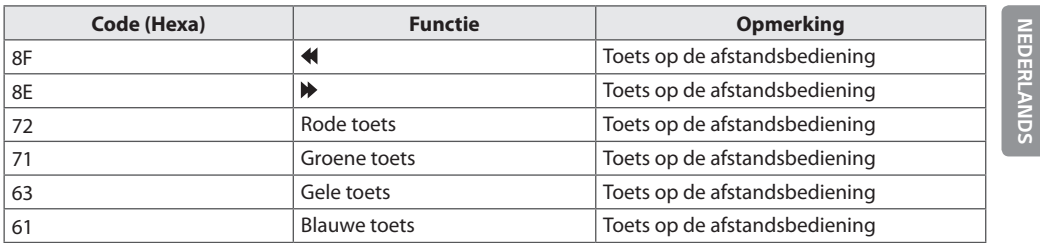

# **MEERDERE PRODUCTEN BEDIENEN**

- y Gebruik deze methode om meerdere producten op één PC aan te sluiten. U kunt verschillende producten tegelijk bedienen door deze op één PC aan te sluiten.
- In het menu Option (Optie) moet de Set-ID liggen tussen 1 en 255 (of van 1 tot 1000) en moet uniek zijn.

## **De kabel aansluiten**

Sluit de RS-232C-kabel aan zoals getoond in de afbeelding.

y Het RS-232C-protocol wordt gebruikt voor communicatie tussen de PC en het product. U kunt het product aan-/uitzetten, een invoerbron selecteren of het OSD-menu aanpassen vanaf uw PC.

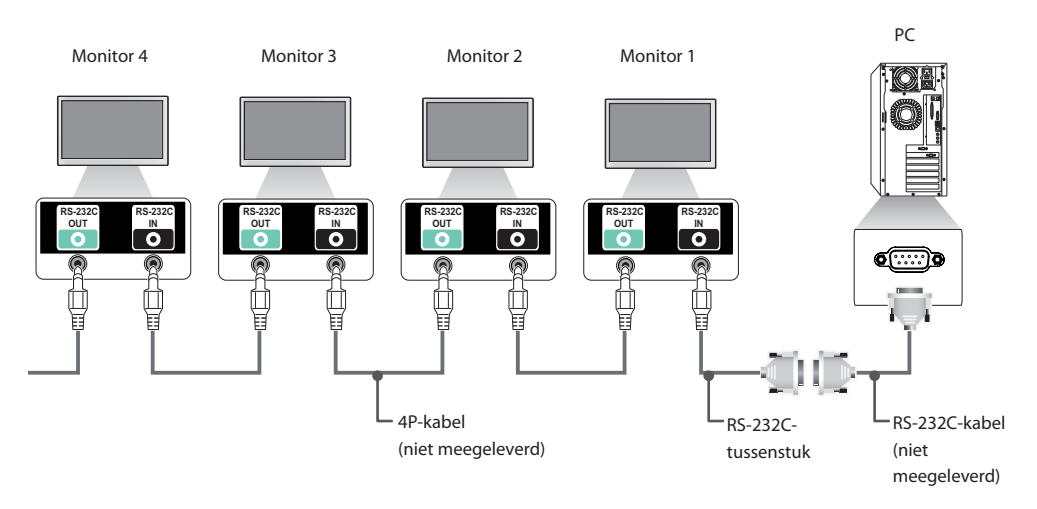

## **RS-232C-configuraties**

### **4P-kabel**

Configuraties met 4 draden (Standaard RS-232C-kabel)

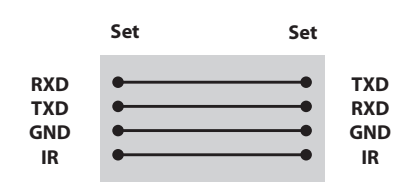

## **OPMERKING**

- Bij gebruik van een aansluiting met drie draden (niet standaard) kan er geen seriekoppeling via IR worden gebruikt.
- y Gebruik 4-polige 3,5mm-kabels (apart verkrijgbaar) als u meerdere eenheden tegelijk wilt bedienen.

## **RS-232C-kabel**

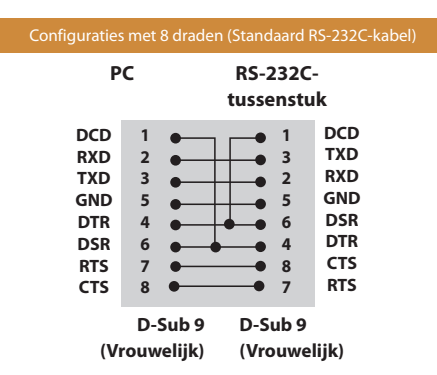

## **Communicatieparameter**

- y **Baud-snelheid** : 9600 BPS
- **Datalengte** : 8 bits
- **Pariteitsbit** : geen
- **Stopbit** : 1 bit
- y **Flow-control** : geen
- y **Communicatiecode** : ASCII
- Gebruik een gekruiste (omgekeerde) kabel.

# **NEDERLANDS** *NEDERLANDS*

## **Commandoreferentielijst**

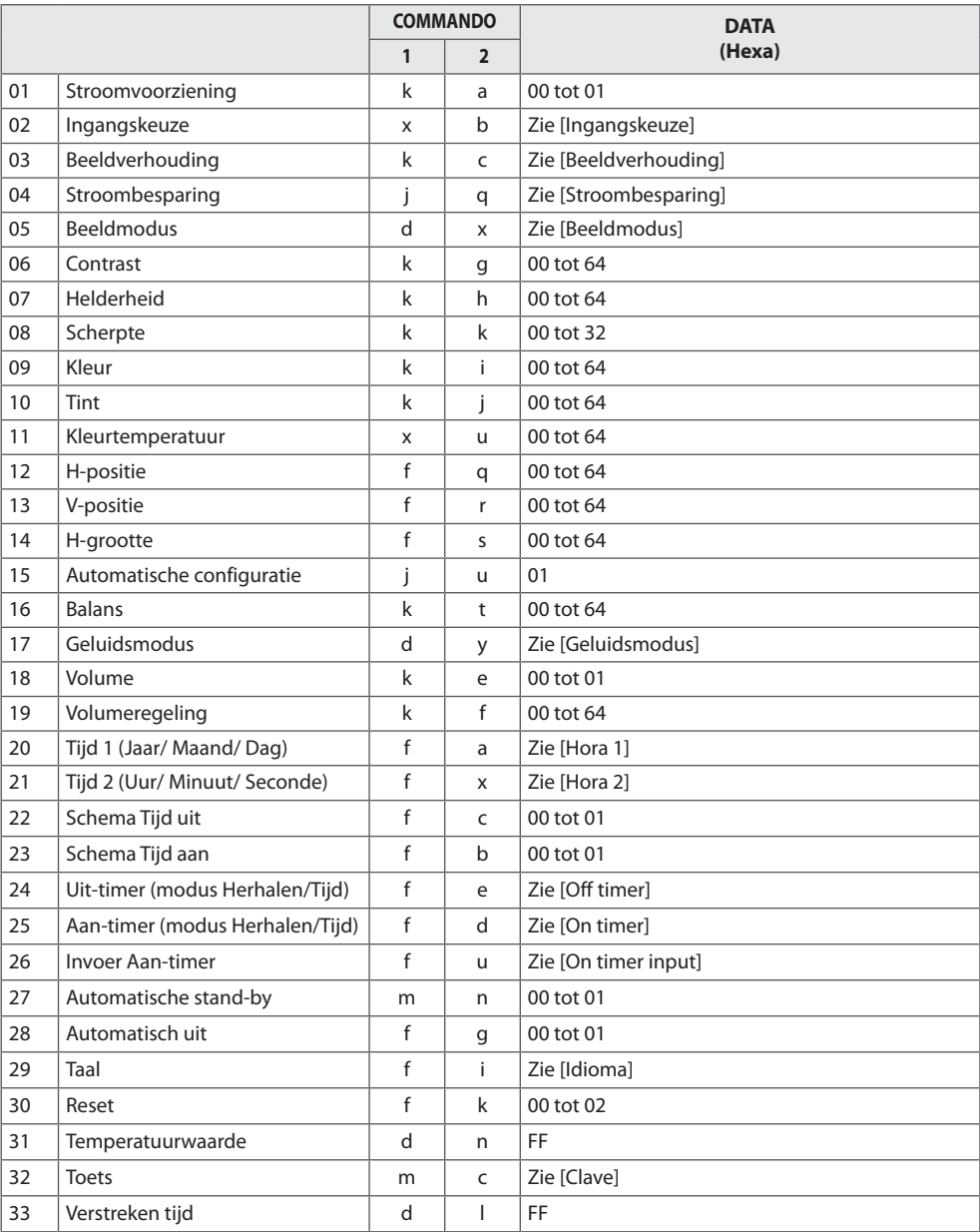

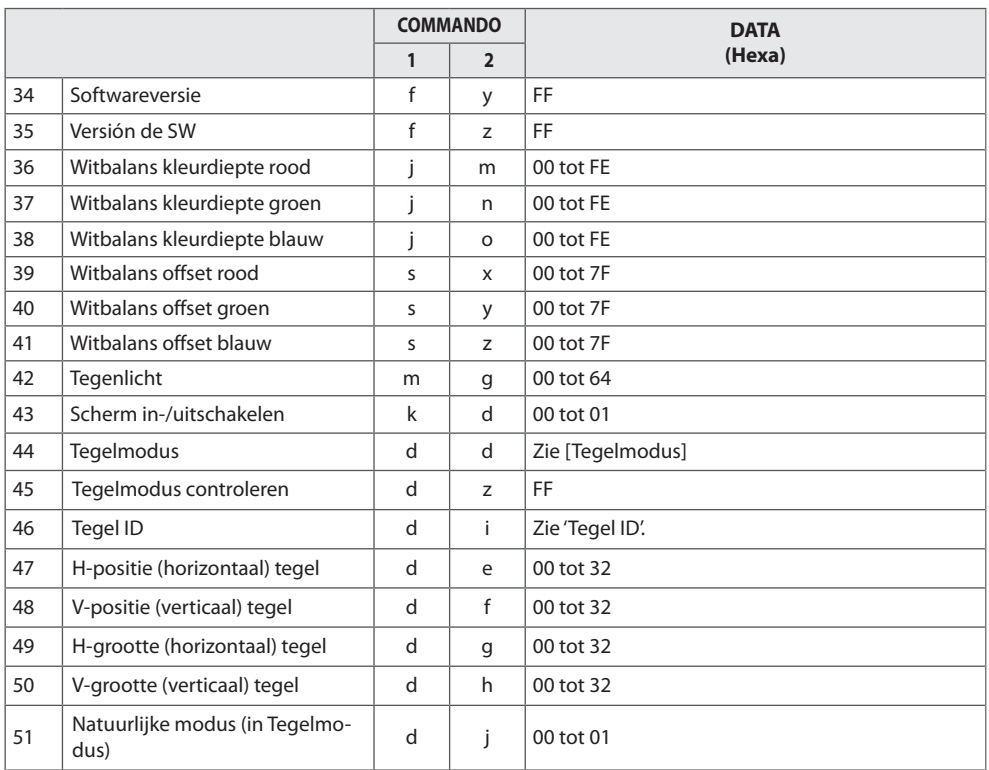

## **OPMERKING**

- y Tijdens USB-bewerkingen, zoals DivX of EMF, worden alle commando's behalve Stroomvoorziening (k a) en Toets (m c) niet uitgevoerd en beschouwd als fout.
- Sommige commando's worden niet ondersteund afhankelijk van het model.
- Het commando 'f f', waarmee de status van een bepaald commando wordt weergegeven, geeft geen schermteksten weer vanwege compatibiliteit met het SuperSign-programma.

## **Protocol voor transmissie/ontvangst**

#### **Transmission (Verzenden)**

#### [Command1][Command2][ ][Set ID][ ][Data][Cr]

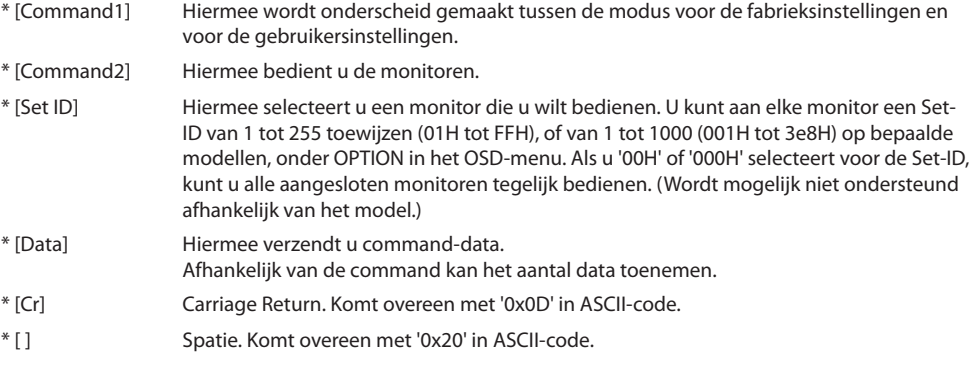

#### **Acknowledgement (Acknowledgement)**

**[**Command2][ ][Set ID][ ][OK/NG][Data][x]

- \* Het product verzendt een ACK (acknowledgement of kennisgeving) gebaseerd op dit formaat wanneer normale data worden ontvangen. Als de waarde voor data op dit ogenblik gelijk is aan 'FF', dan toont deze de huidige datastatus. Als de data in dataschrijfmodus staan, worden de data van de PC teruggestuurd.
- \* Als er een command wordt verzonden met Set-ID '00' (=0x00) of '000 (=0x000)', worden de data naar alle monitoren gestuurd; deze verzenden geen bevestiging (ACK).
- \* Als de datawaarde 'FF' wordt verzonden in de bedieningsmodus via RS-232C, kan de huidige ingestelde waarde worden gecontroleerd (voor een aantal functies).
- \* Sommige commands worden op sommige modellen mogelijk niet ondersteund.

*NEDERLANDS*

**NEDERLANDS** 

#### **01. Stroomvoorziening (Commando: k a)**

Hiermee kunt u het apparaat in- of uitschakelen.

#### Transmissie

#### [k][a][ ][Set ID][ ][Data][Cr]

Data 00: Uit

 $01 \cdot$  Aan

#### Bevestiging

#### [a][ ][Set ID][ ][OK/NG][Data][x]

\* Het bevestigingssignaal wordt alleen correct teruggestuurd als de monitor volledig is ingeschakeld.

\* Er kan een vertraging bestaan tussen het transmissiesignaal en het bevestigingssignaal.

#### **04. Stroombesparing (Commando: j q)**

Hiermee kunt u de stroombesparingsfunctie instellen.

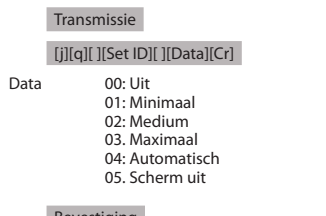

Bevestiging

#### [q][ ][Set ID][ ][OK/NG][Data][x]

\*\* Wordt mogelijk niet ondersteund afhankelijk van het model.

#### **02. Ingangskeuze (Commando: x b)**

Hiermee kunt u de ingangsbron voor het scherm selecteren.

#### Transmissie

#### [x][b][ ][Set ID][ ][Data][Cr]

Data 20: Externe ingang (AV) 40: Component 60: RGB 90: HDMI (HDMI1) (DTV) A0: HDMI (HDMI1) (PC) 91: HDMI2/OPS (DTV) A1: HDMI2/OPS (PC) 70: DVI-D (PC) 80: DVI-D (DTV) C0: DP (DTV) D0: DP (PC)

#### Bevestiging

#### [b][ ][Set ID][ ][OK/NG][Data][x]

\* Sommige ingangssignalen worden niet ondersteund afhankelijk van het model.

#### **05. Beeldmodus (Commando: d x)**

Hiermee kunt u een beeldmodus selecteren.

#### Transmissie

#### [d][x][ ][Set ID][ ][Data][Cr]

- Data 00: Levendig
	- 01: Standaard 02. Cinema
		- 03. Sport
		- 04: Game
		- 05: Expert1
		- 06: Expert2
		- 08: APS
		- 11: Kalibratie

Bevestiging

[x][ ][Set ID][ ][OK/NG][Data][x]

#### **06. Contrast (Commando: k g)**

Hiermee kunt u het schermcontrast aanpassen.

#### Transmissie

#### [k][a][ ][Set ID][ ][Data][Cr]

Data 00 tot 64: Contrast 0 tot 100 Bevestiging

[g][ ][Set ID][ ][OK/NG][Data][x]

#### **03. Beeldverhouding (Commando: k c)**

Om het formaat van het scherm aan te passen.

#### Transmissie

#### [k][c][ ][Set ID][ ][Data][Cr]

Data  $01 \cdot 4 \cdot 3$ 

- 02: 16:9
	- 04: Zoom (HDMI DTV)
	- 09: Alleen scannen (720p of meer) (HDMI DTV

10 tot 1F: bioscoopzoom 1 tot 16 (HDMI DTV \* Afhankelijk van het ingangssignaal kunnen beschikbare soorten data verschillen. Kijk voor meer informatie over de beeldverhouding in de gebruikershandleiding.

\* De beeldverhouding kan verschillen afhankelijk van de invoerconfiguratie van het model.

Bevestiging

[c][ ][Set ID][ ][OK/NG][Data][x]

### 40

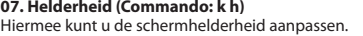

#### Transmissie

[k][h][ ][Set ID][ ][Data][Cr]

Data 00 tot 64: Helderheid 0 tot 100

#### Bevestiging

[h][ ][Set ID][ ][OK/NG][Data][x]

**10. Tint (Commando: k j)** Hiermee kunt u de tint van het scherm aanpassen.

Transmissie

[k][j][ ][Set ID][ ][Data][Cr]

Data 00 tot 64: Tint R50 tot G50

Bevestiging

[j][ ][Set ID][ ][OK/NG][Data][x]

#### **08. Scherpte (Commando: k k)**

Hiermee kunt u de scherpte van het scherm aanpassen.

#### Transmissie

[k][k][ ][Set ID][ ][Data][Cr]

Data 00 tot 32: Scherpte 0 tot 50

#### Bevestiging

[k][ ][Set ID][ ][OK/NG][Data][x]

#### **11. Kleurtemperatuur (Commando: x u)**

Hiermee kunt u de kleurtemperatuur op het scherm aanpassen.

Transmissie

[x][u][ ][Set ID][ ][Data][Cr]

Data 00 tot 64: warm 50 tot koel 50

Bevestiging

[u][ ][Set ID][ ][OK/NG][Data][x]

#### **09. Kleur (Commando: k i)**

Hiermee kunt u de kleur van het scherm aanpassen.

#### Transmissie

#### [k][i][ ][Set ID][ ][Data][Cr]

Data 00 tot 64: Kleur 0 tot 100

#### Bevestiging

[i][ ][Set ID][ ][OK/NG][Data][x]

#### **12. H-positie (Commando: f q)**

De horizontale positie van het scherm aanpassen. Deze functie is alleen beschikbaar als de Tegelmodus is uitgeschakeld.

\* Het bereik is afhankelijk van de resolutie van de RGB-invoer. (Alleen beschikbaar voor RGB-PC-invoer.)

Transmissie

#### [f][q][ ][Set ID][ ][Data][Cr]

Data 00 tot 64: min. -50 (Links) tot max. 50 (Rechts)

Bevestiging

[a][ ][Set ID][ ][OK/NG][Data][x]

*NEDERLANDS*

**NEDERLANDS** 

#### **13. V-positie (Verticaal) (Commando: f r)**

Hiermee kunt u de verticale positie van het scherm aanpassen. Deze functie is alleen beschikbaar als de Tegelmodus is uitgeschakeld.

\* Het bereik is afhankelijk van de resolutie van de RGB-invoer. (Alleen beschikbaar voor RGB-PC-invoer.)

#### Transmissie

#### [f][r][ ][Set ID][ ][Data][Cr]

Data 00 tot 64: min. -50 (Onder) tot max. 50 (Boven)

#### Bevestiging

#### [r][ ][Set ID][ ][OK/NG][Data][x]

**16. Balans (Commando: k t)**

Hiermee kunt u de geluidsbalans aanpassen.

Transmissie

#### [k][t][ ][Set ID][ ][Data][Cr]

Data 00 tot 64: Links 50 naar Rechts 50

Bevestiging

[t][ ][Set ID][ ][OK/NG][Data][x]

#### **14. H-grootte (Commando: f s)**

Hiermee kunt u het horizontale formaat van het scherm aanpassen.

 Deze functie is alleen beschikbaar als de Tegelmodus is uitgeschakeld.

\* Het bereik is afhankelijk van de resolutie van de RGB-invoer. (Alleen beschikbaar voor RGB-PC-invoer.)

#### Transmissie

#### [f][s][ ][Set ID][ ][Data][Cr]

Data

00 - 64: Min. -50 (Verkleinen) - Max. 50 (Vergroten)

#### Bevestiging

[s][ ][Set ID][ ][OK/NG][Data][x]

#### **17. Geluidsmodus (Commando: d y)** Hiermee kunt u de geluidsmodus selecteren.

#### Transmissie

#### [d][y][ ][Set ID][ ][Data][Cr]

- Data 01: Standaard
	- 02: Muziek 03: Bioscoop 04: Sport 05: Game 07: News
		-

#### Bevestiging

[y][ ][Set ID][ ][OK/NG][Data][x]

#### **15. Automatische configuratie (Commando: j u)**

Hiermee kunt u de beeldpositie automatisch aanpassen en wordt het trillen van het beeld automatisch geminimaliseerd. (Alleen beschikbaar voor RGB-PC-invoer.)

#### Transmissie

#### [j][u][ ][Set ID][ ][Data][Cr]

Data 01: Set

#### Bevestiging

[u][ ][Set ID][ ][OK/NG][Data][x]

#### **18. Volume (Commando: k e)**

Hiermee kunt u het dempen van het geluid in- en uitschakelen.

#### Transmissie

#### [k][e][ ][Set ID][ ][Data][Cr]

 Data 00: Mute (Volume Uit) 01: Huidig volume (Volume Aan)

#### Bevestiging

#### [e][ ][Set ID][ ][OK/NG][Data][x]

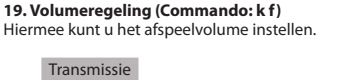

#### [k][f][ ][Set ID][ ][Data][Cr]

Data 00 tot 64: Volume 0 tot 100

Bevestiging

[f][ ][Set ID][ ][OK/NG][Data][x]

**22. Schema Tijd uit (Commando: f c)** Schakelt Off Time Schedule (Schema Tijd uit) in/uit.

Transmissie

[f][c][ ][Set ID][ ][Data][Cr]

Data 00: Uit 01: Aan

Bevestiging

[c][ ][Set ID][ ][OK/NG][Data][x]

#### **20. Tijd 1 (Jaar/ Maand/ Dag) (Commando: f a)** Hiermee kunt u waarden van Tijd 1 (jaar/maand/dag) instellen.

Transmissie

#### [f][a][ ][Set ID][ ][Data1][ ][Data2][ ][Data3][Cr]

Data1 00 tot 1E: 2010 tot 2040<br>Data2 01 tot 0C: januari tot dec Data2 01 tot 0C: januari tot december<br>Data3 01 tot 1E: 1 tot 31 01 tot 1F: 1 tot 31 \* Voer "fa [Set ID] ff" in om de waarden van Tijd 1 (jaar/maand/ dag) te controleren.

#### Bevestiging

[a][ ][Set ID][ ][OK/NG][Data1][Data2][Data3][x]

#### **23. Schema Tijd aan (Commando: f b)**

Schakelt On Time Schedule (Schema Tijd aan) in/uit.

Transmissie

#### [f][b][ ][Set ID][ ][Data][Cr]

Data 00: Uit 01: Aan

#### Bevestiging

[b][ ][Set ID][ ][OK/NG][Data][x]

#### **21. Tijd 2 (Uur/ Minuut/ Seconde) (Commando: f x)**

Hiermee kunt u de waarden van Tijd 2 instellen (uur/minuut/ seconde).

#### Transmissie

#### [f][x][ ][Set ID][ ][Data1][ ][Data2][ ][Data3][Cr]

Data1 00 tot 17: 00 tot 23 uur<br>Data2 00 tot 3B: 00 tot 59 mir

Data2 00 tot 3B: 00 tot 59 minuten<br>Data3 00 tot 3B: 00 tot 59 seconder

00 tot 3B: 00 tot 59 seconden \* Voer "fa [Set ID] ff" in om de waarden van Tijd 2 (uur/minuut/

seconde) te controleren. \*\* Dit commando werkt niet als Tijd 1 (jaar/maand/dag) niet

eerst is ingesteld.

#### Bevestiging

[x][ ][Set ID][ ][OK/NG][Data1][Data2][Data3][x]

#### **24. Uit-timer (modus Herhalen/Tijd) (Commando: f e)**

Hiermee kunt u de functie Uit-timer (Modus Herhalen/Tijd) instellen.

#### Transmissie

#### [f][e][ ][Set ID][ ][Data1][ ][Data2][ ][Data3][Cr]

Data1

1. F1 tot F7 (data lezen) F1: Data eerste 'Tijd uit' lezen F2: Data tweede 'Tijd uit' lezen F3: Data derde 'Tijd uit' lezen F4: Data vierde 'Tijd uit' lezen F5: Data vijfde 'Tijd uit' lezen F6: Data zesde 'Tijd uit' lezen F7: Data zevende 'Tijd uit' lezen 2. E1 - E7 (één index verwijderen), E0 (alle indexen verwijderen) E0: Alle data van 'Tijd uit' verwijderen E1: Data eerste 'Tijd uit' verwijderen E2: Data tweede 'Tijd uit' verwijderen E3: Data derde 'Tijd uit' verwijderen E4: Data vierde 'Tijd uit' verwijderen E5: Data vijfde 'Tijd uit' verwijderen E6: Data zesde 'Tijd uit' verwijderen E7: Data zevende 'Tijd uit' verwijderen 3. 01 tot 0C (dag van de week instellen voor 'Tijd uit') 00: Uit 01: Eenmaal 02. Dagelijks 03: maandag t/m vrijdag 04: maandag t/m zaterdag 05: zaterdag en zondag 06. Zondag 07. Maandag 08. Dinsdag 09. Woensdag 0A. Donderdag 0B. Vrijdag 0C. Zaterdag Data2 00 tot 17: 00 tot 23 uur Data3 00 tot 3B: 00 tot 59 minuten \* Stel FFH in voor [Data2] en [Data3] om de Tijd uit-lijst te lezen of te verwijderen. (Voorbeeld 1: fe 01 f1 ff ff - Data eerste 'Tijd uit' lezen.)

(Voorbeeld 2: fe 01 f1 ff ff - Data eerste 'Tijd uit' verwijderen.) (Voorbeeld 3: fe 01 04 02 03 - Stel 'Tijd uit' in op "maandag t/m zaterdag, 02:03".)

\* Deze functie wordt alleen ondersteund als 1 (jaar/maand/dag) en 2 (uur/minuut/seconde) zijn ingesteld.

#### Bevestiging

[e][ ][Set ID][ ][OK/NG][Data1][Data2][Data3][x]

**25. Aan-timer (modus Herhalen/Tijd) (Commando: f d)** Hiermee kunt u de functie Aan-timer (modus Herhalen/Tijd) instellen.

#### Transmissie

#### [f][d][ ][Set ID][ ][Data1][ ][Data2][ ][Data3][Cr]

Data1 1. F1 tot F7 (data lezen) F1: Data eerste 'Tijd aan' lezen F2: Data tweede 'Tijd aan' lezen F3: Data derde 'Tijd aan' lezen F4: Data vierde 'Tijd aan' lezen F5: Data vijfde 'Tijd aan' lezen F6: Data zesde 'Tijd aan' lezen F7: Data zevende 'Tijd aan' lezen 2. E1 - E7 (één index verwijderen), E0 (alle indexen verwijderen) E0: Alle data van 'Tijd aan' verwijderen E1: Data eerste 'Tijd aan' verwijderen E2: Data tweede 'Tijd aan' verwijderen E3: Data derde 'Tijd aan' verwijderen E4: Data vierde 'Tijd aan' verwijderen E5: Data vijfde 'Tijd aan' verwijderen E6: Data zesde 'Tijd aan' verwijderen E7: Data zevende 'Tijd aan' verwijderen 3. 01 tot 0C (dag van de week instellen voor 'Tijd aan') 00: Uit 01: Eenmaal 02. Dagelijks 03: maandag t/m vrijdag 04: maandag t/m zaterdag 05: zaterdag en zondag 06. Zondag 07. Maandag 08. Dinsdag 09. Woensdag 0A. Donderdag 0B. Vrijdag 0C. Zaterdag Data2 00 tot 17: 00 tot 23 uur Data3 00 tot 3B: 00 tot 59 minuten \* Stel FFH in voor [Data2] en [Data3] om de Tijd uit-lijst te lezen of te verwijderen. (Voorbeeld 1: fd 01 f1 ff ff - Data eerste 'Tijd aan' lezen.) (Voorbeeld 2: fd 01 e1 ff ff - Data eerste 'Tijd aan' verwijderen.) (Voorbeeld 3: fd 01 04 02 03 - Stel 'Tijd aan' in op "maandag t/m zaterdag, 02:03".) \* Deze functie wordt alleen ondersteund als 1 (jaar/maand/dag) en 2 (uur/minuut/seconde) zijn ingesteld.

Bevestiging

[d][ ][Set ID][ ][OK/NG][Data1][Data2][Data3][x]

#### **26. Invoer Aan-timer (Commando: f u)**

Voegt een nieuw schema toe door invoer voor de huidige instelling voor On Time (Tijd aan) te selecteren.

#### Transmissie

#### [f][u][ ][Set ID][ ][Data1][Cr]

#### [f][u][ ][Set ID][ ][Data1][Data2][Cr]

Data (Schema toevoegen) 20: Externe ingang (AV) 40: Component  $60 \cdot RGR$ 70: DVI-D 90: HDMI (HDMI1) (DTV) 91: HDMI2/OPS (DTV) C0: DISPLAYPORT (DTV)

Data1 (Schema wijzigen)

- 1. F1 tot F7 (data lezen)
- F1: Selecteer de eerste geplande invoer
- F2: Selecteer de tweede geplande invoer
- F3: Selecteer de derde geplande invoer
- F4: Selecteer de vierde geplande invoer
- F5: Selecteer de vijfde geplande invoer
- F6: Selecteer de zesde geplande invoer
- F7: Selecteer de zevende geplande invoer
- Data2

1. FF (data lezen)

\* Voer FFH in bij [Data2] om de geplande invoer te lezen. Als er tijdens het lezen of veranderen van de schemagegevens geen schema beschikbaar is voor [Data1], dan wordt de tekst NG weergegeven en mislukt de bewerking.

(Voorbeeld 1: fu 01 60 - Plaats iedere geplande invoer een rij naar beneden en sla de eerste geplande invoer op in de RGBmodus.)

(Voorbeeld 2: fu 01 f1 ff - De eerste geplande invoer lezen.) \* Deze functie wordt alleen ondersteund als 1 (jaar/maand/ dag), 2 (uur/minuut/seconde), Tijd aan (modus Herhalen/Tijd) zijn ingesteld.

\*\* Wordt mogelijk niet ondersteund afhankelijk van het model.

#### Bevestiging

[u][ ][Set ID][ ][OK/NG][Data][x]

[u][ ][Set ID][ ][OK/NG][Data1][Data2][x]

#### **28. Automatisch uit (Commando: f g)**

Hiermee kunt u de functie Automatisch Uit instellen.

Transmissie

#### [f][g][ ][Set ID][ ][Data][Cr]

Data 00: Uit (Niet uitschakelen na 15 minuten) 01: Aan (Uitschakelen na 15 minuten)

Bevestiging

[a][ ][Set ID][ ][OK/NG][Data][x]

#### **29. Taal (Commando: f i)**

Hiermee kunt u de taal voor het schermmenu instellen.

#### Transmissie

#### [f][i][ ][Set ID][ ][Data][Cr]

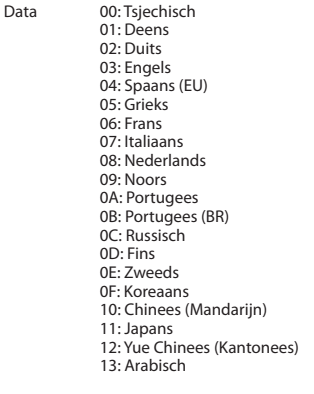

#### Bevestiging

[i][ ][Set ID][ ][OK/NG][Data][x]

\* Wordt mogelijk niet ondersteund afhankelijk van het model.

#### **27. Automatische stand-by (Commando: m n)**

Hiermee kunt u de functie Automatische stand-by instellen.

#### Transmissie

#### [m][n][ ][Set ID][ ][Data][Cr]

- 
- Data 00: Uit (Niet uitschakelen na 4 uur) 01: 4 Uur (Uitschakelen na 4 uur)
	- 02: 6 Uur (Uitschakelen na 6 uur)
	- 03: 8 Uur (Uitschakelen na 8 uur)

#### Bevestiging

[n][ ][Set ID][ ][OK/NG][Data][x]

*NEDERLANDS*

**NEDERLANDS** 

#### **30. Reset (Commando: f k)**

Functies voor resetten van beeld-, scherm-, geluid- en fabrieksinstellingen uitvoeren. (Scherminstellingen herstellen kan alleen worden uitgevoerd in de RGB-invoermodus.)

#### Transmissie

#### [f][k][ ][Set ID][ ][Data][Cr]

Data 00: Beeldinstellingen herstellen 01: Scherminstellingen herstellen

02: Fabrieksinstellingen herstellen

#### Bevestiging

#### [k][ ][Set ID][ ][OK/NG][Data][x]

**33. Verstreken tijd (Commando: d l)** Hiermee kunt u de verbruikte tijd van het paneel controleren.

Transmissie

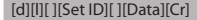

Data FF: De status lezen

Bevestiging

#### [l][ ][Set ID][ ][OK/NG][Data][x]

\* Geretourneerde data zijn uren in hexadecimaal.

#### **31. Temperatuurwaarde (Commando: d n)**

Hiermee kunt u de binnentemperatuur controleren.

#### Transmissie

[d][n][ ][Set ID][ ][Data][Cr]

Data FF: De status controleren

Bevestiging

[n][ ][Set ID][ ][OK/NG][Data][x]

[n][ ][Set ID][ ][OK/NG][Data1][Data2][Data3][x]

\* Temperatuur wordt weergegeven in hexadecimaal.

**34. Controle serienr. (Commando: f y)**

Hiermee kunt u de serienummers controleren.

Transmissie

[f][y][ ][Set ID][ ][Data][Cr]

Data

FF: Het serienummer van het product controleren

#### Bevestiging

[v][ ][Set ID][ ][OK/NG][Data][x]

\* Data is ASCII-code.

#### **35. Softwareversie (Commando: f z)**

Hiermee kunt u de softwareversie opvragen.

#### Transmissie

#### [f][z][ ][Set ID][ ][Data][Cr]

Data FF: De softwareversie opvragen.

Bevestiging

#### [z][ ][Set ID][ ][OK/NG][Data][x]

#### Bevestiging

#### [c][ ][Set ID][ ][OK/NG][Data][x]

Zie de IR-code voor een toetscode. \* Sommige toetscodes worden niet ondersteund afhankelijk van het model.

Hiermee kunt u met de IR-afstandsbediening een

toetscode verzenden.

**32. Toets (Commando: m c)**

#### [m][c][ ][Set ID][ ][Data][Cr]

Transmissie

Data IR\_KEY\_CODE

#### 46

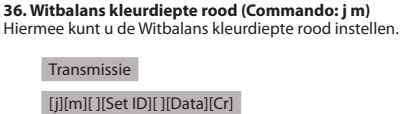

Data 00 tot FE: kleurdiepte rood 0 tot 254

#### Bevestiging

[m][ ][Set ID][ ][OK/NG][Data][x]

#### **39 . Witbalans offset rood (Command: s x)**

Hiermee past u de waarde van de offset van rood voor de witbalans aan.

Transmissie

[s][x][ ][Instellen ID][ ][Data][Cr]

Data 00 tot 7F: offset rood 0 tot 127 FF: hiermee bevestigt u de waarde van de offset van rood

Bevestiging

[x][ ][Instellen ID][ ][OK/NG][Data][x]

#### **37. Witbalans kleurdiepte groen (Commando: j n)**

Hiermee kunt u de Witbalans kleurdiepte groen instellen.

#### Transmissie

#### [j][n][ ][Set ID][ ][Data][Cr]

Data 00 tot FE: kleurdiepte groen 0 tot 254

#### Bevestiging

[n][ ][Set ID][ ][OK/NG][Data][x]

#### **40 . Witbalans offset groen (Command: s y)**

Hiermee past u de waarde van de offset van groen voor de witbalans aan.

Transmissie

#### [s][y][ ][Instellen ID][ ][Data][Cr]

Data 00 tot 7F: offset groen 0 tot 127 FF: hiermee bevestigt u de waarde van de offset van groen Bevestiging

[y][ ][Instellen ID][ ][OK/NG][Data][x]

#### **38. Witbalans kleurdiepte blauw (Commando: j o)**

Hiermee kunt u de Witbalans kleurdiepte blauw instellen.

#### Transmissie

#### [j][o][ ][Set ID][ ][Data][Cr]

Data 00 tot FE: kleurdiepte blauw 0 tot 254

#### Bevestiging

[o][ ][Set ID][ ][OK/NG][Data][x]

#### **41 . Witbalans offset blauw (Command: s z)**

Hiermee past u de waarde van de offset van blauw voor de witbalans aan.

```
Transmissie
```
#### [s][z][ ][Instellen ID][ ][Data][Cr]

Data 00 tot 7F: offset blauw 0 tot 127

FF: hiermee bevestigt u de waarde van de offset van blauw

Bevestiging

#### [z][ ][Instellen ID][ ][OK/NG][Data][x]

*NEDERLANDS*

**NEDERLANDS** 

#### **42. Tegenlicht (Commando: m g)**

Hiermee kunt u het tegenlicht van het scherm aanpassen.

#### Transmissie

#### [m][g][ ][Set ID][ ][Data][Cr]

Data 00 tot 64: Tegenlicht 0 tot 100

Bevestiging

#### [g][][set ID][][OK/NG][Data][x]

\*\* Wordt mogelijk niet ondersteund afhankelijk van het model.

**45. Tegelmodus controleren (Commando: d z)** Hiermee kunt u de status van de Tegelmodus controleren.

#### Transmissie

#### [d][z][ ][Set ID][ ][Data][Cr]

Data

FF: de status van de Tegelmodus controleren. \*\* Wordt mogelijk niet ondersteund afhankelijk van het model.

#### Bevestiging

#### [z][ ][Set ID][ ][OK/NG][Data1][Data2][Data3][x]

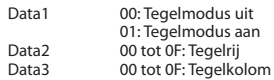

#### **43. Scherm in-/uitschakelen (Commando: k d)**

Hiermee wordt het scherm in- of uitgeschakeld.

#### Transmissie

#### [k][d][ ][Set ID][ ][Data][Cr]

Data 00: Hiermee wordt het scherm ingeschakeld. 01: Hiermee wordt het scherm uitgeschakeld.

#### Bevestiging

[d][ ][Set ID][ ][OK/NG][Data][x]

#### **46. Tegel ID (Commando: d i)**

Hiermee kunt u het Tegel ID instellen.

Data 01 tot E1: Tegel ID 01 tot 225\*\*

FF: Tegel ID controleren

\*\* Data kan niet worden ingesteld op meer dan (tegelrij) x (tegelkolom).

\*\* Wordt mogelijk niet ondersteund afhankelijk van het model.

#### Bevestiging

[i][ ][Set ID][ ][OK/NG][Data][x]

\*NG wordt geretourneerd wanneer data groter is dan (tegelrij) x (tegelkolom), met uitzondering van 0 x FF.

#### **44. Tegelmodus (Commando: d d)**

Hiermee kunt u de waarden voor een Tegelmodus en Tegelkolom/Tegelrij instellen.

#### Transmissie

#### [d][d][ ][Set ID][ ][Data][Cr]

Data 00 tot FF: 1ste byte - Tegelrij 2de byte - Tegelkolom \*00, 01, 10, 11 betekent Tegelmodus Uit. \*\* Wordt mogelijk niet ondersteund afhankelijk van het model.

#### Bevestiging

[d][ ][Set ID][ ][OK/NG][Data][x]

#### **47. H-positie (horizontaal) tegel (Commando: d e)**

Hiermee kunt u de horizontale positie van de tegel aanpassen. \* Deze functie is alleen beschikbaar als de optie Natuurlijk van de Tegelmodus is uitgeschakeld terwijl de Tegelmodus is ingeschakeld.

Transmissie

#### [d][e][ ][Set ID][ ][Data][Cr]

Data 00 tot 32: -50 (Links) naar 0 (Rechts) \*Waarden voor links/rechts zijn afhankelijk van H-formaat tegels.

\*\* Wordt mogelijk niet ondersteund afhankelijk van het model.

#### Bevestiging

#### [e][ ][Set ID][ ][OK/NG][Data][x]

### Transmissie

#### [d][i][ ][Set ID][ ][Data][Cr]

#### **48. V-positie (verticaal) tegel (Commando: d f)**

Hiermee kunt u de verticale positie van de tegel aanpassen. \* Deze functie is alleen beschikbaar als de optie Natuurlijk van de Tegelmodus is uitgeschakeld terwijl de Tegelmodus is ingeschakeld.

#### Transmissie

#### [d][f][ ][Set ID][ ][Data][Cr]

Data 0 tot 32: 0 (Onder) tot 50 (Boven) \* Waarden voor onder/boven zijn afhankelijk van de verticale afmeting van de tegel.

\*\* Wordt mogelijk niet ondersteund afhankelijk van het model.

#### Bevestiging

#### [f][ ][Set ID][ ][OK/NG][Data][x]

#### **51. Natuurlijke modus (In Tegelmodus) (Commando: d j)**

Voor de natuurlijke weergave van het beeld, wordt het deel van het beeld dat normaal gesproken zou worden weergegeven op de ruimte tussen de monitoren, weggelaten.

Transmissie

#### [d][j][ ][Set ID][ ][Data][Cr]

Data 00: Uit 01: Aan

Bevestiging

[i][ ][Set ID][ ][OK/NG][Data][x]

#### **49. H-grootte (horizontaal) tegel (Commando: d g)**

Hiermee kunt u de horizontale afmeting van de tegel aanpassen.

\*Stel H-positie tegel in op 0x32 voor u het H-formaat van de tegel instelt.

\* Deze functie is alleen beschikbaar als de optie Natuurlijk van de Tegelmodus is uitgeschakeld terwijl de Tegelmodus is ingeschakeld.

#### Transmissie

#### [d][g][ ][Set ID][ ][Data][Cr]

Data 00 tot 32: 0 tot 50 \*\* Wordt mogelijk niet ondersteund afhankelijk van het model.

#### Bevestiging

[g][ ][Set ID][ ][OK/NG][Data][x]

#### **50. V-grootte (verticaal) tegel (Commando: d h)**

Hiermee kunt u de verticale afmeting van de tegel aanpassen. \*Stel de V-positie van de tegel in op 0x00 voordat u het V-formaat van de tegel instelt.

\* Deze functie is alleen beschikbaar als de optie Natuurlijk van de Tegelmodus is uitgeschakeld terwijl de Tegelmodus is ingeschakeld.

#### Transmissie

#### [d][h][ ][Set ID][ ][Data][Cr]

Data 00 tot 32: 0 tot 50 \*\* Wordt mogelijk niet ondersteund afhankelijk van het model.

#### Bevestiging

[h][ ][Set ID][ ][OK/NG][Data][x]

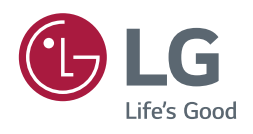